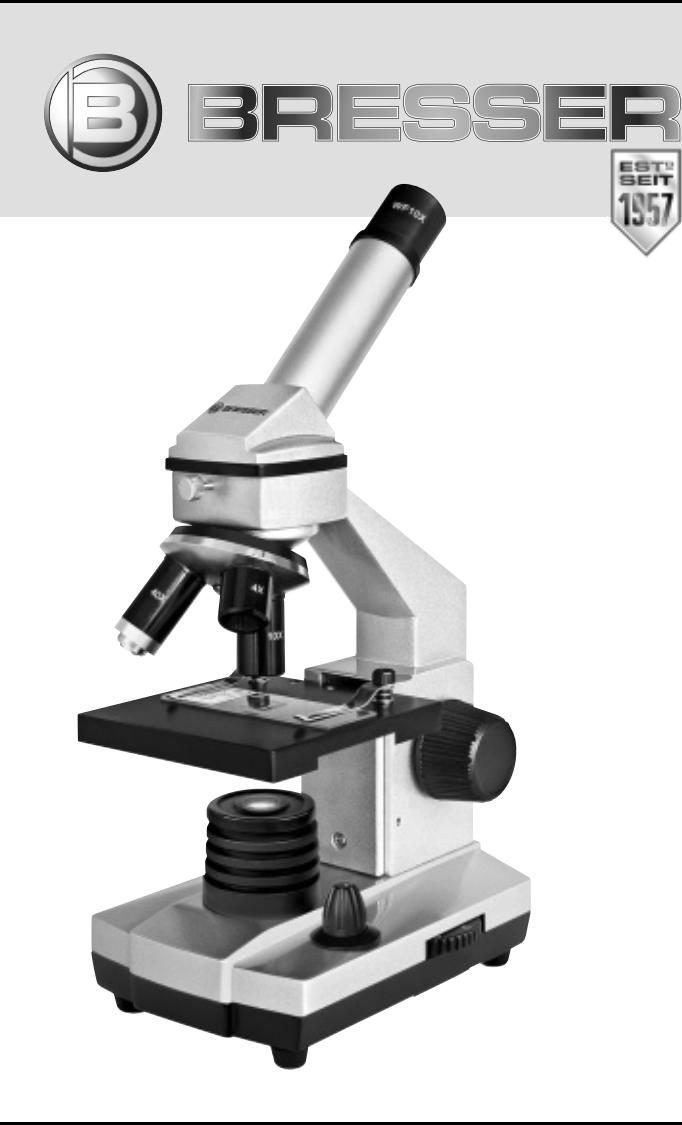

# MicroSet 40 –1024x

Art. No. 88-55001

- DE Bedienungsanleitung
- GB Operating Instructions
- FR Mode d'emploi
- $\mathbb{R}$  Handleiding
- $\mathbb{U}$  Istruzioni per l'uso
- ES Instrucciones de uso
- **PT** Manual de utilização

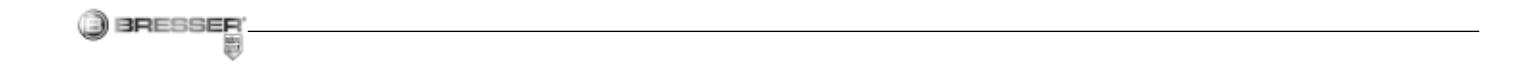

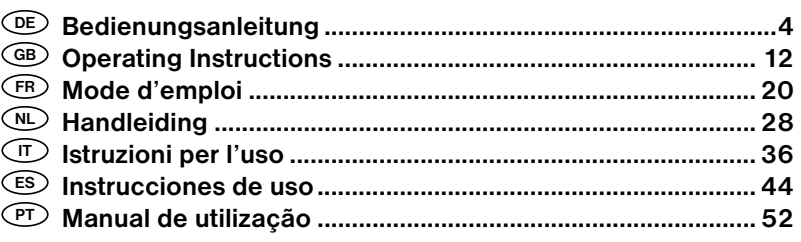

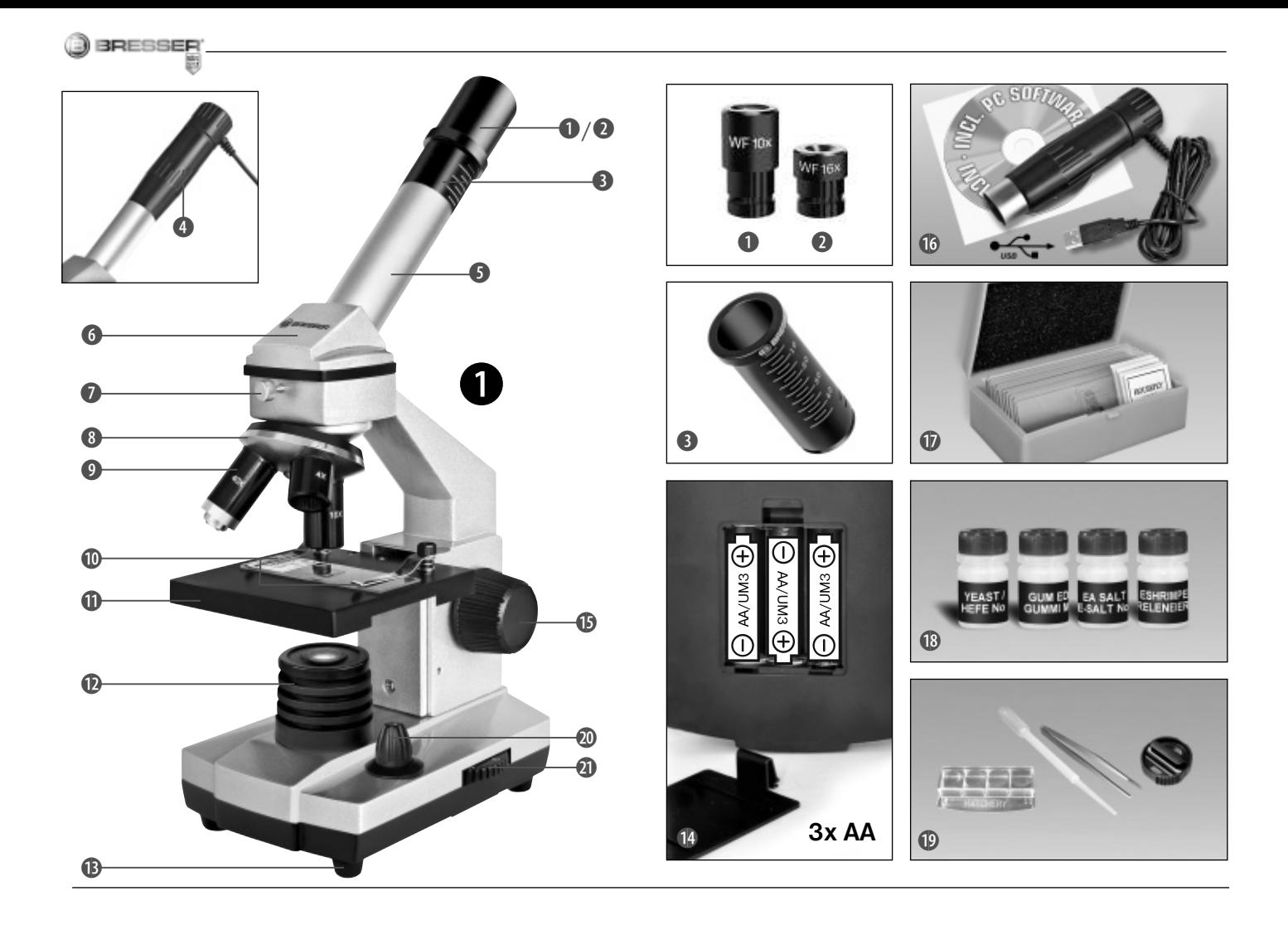

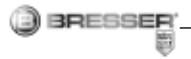

#### GEFAHR für Ihr Kind!

Für die Arbeit mit diesem Gerät werden häufig scharfkantige und spitze Hilfsmittel eingesetzt. Bewahren Sie deshalb dieses Gerät sowie alle Zubehörteile und Hilfsmittel an einem für Kinder unzugänglichen Ort auf. Es besteht VERLETZUNGSGE-FAHR!

Dieses Gerät beinhaltet Elektronikteile, die über eine Stromquelle (Batterien) betrieben werden. Lassen Sie Kinder beim Umgang mit dem Gerät nie unbeaufsichtigt! Die Nutzung darf nur wie in der Anleitung beschrieben erfolgen, andernfalls besteht GEFAHR eines STROMSCHLAGS!

Kinder sollten das Gerät nur unter Aufsicht benutzen. Verpackungsmaterialien (Plastiktüten, Gummibänder, etc.) von Kindern fernhalten! Es besteht ERSTICKUNGSGEFAHR!

Die mitgelieferten Chemikalien und Flüssigkeiten gehören nicht in Kinderhände! Chemikalien nicht trinken! Hände nach Gebrauch unter fließendem Wasser gründlich säubern. Bei versehentlichem Kontakt mit Augen oder Mund mit Wasser ausspülen. Bei Beschwerden unverzüglich einen Arzt aufsuchen und die Substanzen vorlegen.

## VERÄTZUNGSGEFAHR!

Batterien gehören nicht in Kinderhän- $\angle$   $\Box$  de! Achten Sie beim Einlegen der Batterie auf die richtige Polung. Ausgelaufene oder beschädigte Batterien verursachen Verätzungen, wenn Sie mit der Haut in Berührung kommen. Benutzen Sie gegebenenfalls geeignete Schutzhandschuhe.

Ausgelaufene Batteriesäure kann zu Verätzungen führen! Vermeiden Sie den Kontakt von Batteriesäure mit Haut, Augen und Schleimhäuten. Spülen Sie bei Kontakt mit der Säure die betroffenen Stellen sofort mit reichlich klarem Wasser und suchen Sie einen Arzt auf.

## BRAND-/FXPLOSIONSGEFAHR!

Setzen Sie das Gerät keinen hohen / ¦  $\Delta$  Temperaturen aus. Benutzen Sie nur die empfohlenen Batterien. Gerät und Batterien nicht kurzschließen oder ins Feuer werfen! Durch übermäßige Hitze und unsachgemäße Handhabung können Kurzschlüsse, Brände und sogar Explosionen ausgelöst werden!

Benutzen Sie nur die empfohlenen Batterien. Ersetzen Sie schwache oder verbrauchte Batterien immer durch einen komplett neuen Satz Batterien mit voller Kapazität. Verwenden Sie keine Batterien unterschiedlicher Marken, Typen oder unterschiedlich hoher Kapazität. Entfernen Sie Batterien aus dem Gerät, wenn es längere Zeit nicht benutzt wird!

#### GEFAHR von Sachschäden!

Bauen Sie das Gerät nicht auseinander! Wenden Sie sich im Falle eines Defekts bitte an Ihren Fachhändler. Er nimmt mit dem Service-Center Kontakt auf und kann das Gerät ggf. zwecks Reparatur einschicken.

Setzen Sie das Gerät keinen Temperaturen über 60° C aus!

#### HINWEISE zur Reinigung

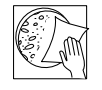

Trennen Sie das Gerät vor der Reinigung von der Stromquelle (Netzstecker ziehen oder Batterien entfernen)!

Reinigen Sie das Gerät nur äußerlich mit einem trockenen Tuch. Benutzen Sie keine Reinigungsflüssigkeit, um Schäden an der Elektronik zu vermeiden.

Reinigen Sie die Linsen (Okulare und/oder Objektive) nur mit dem beiliegeden Linsenputztuch oder mit einem anderen weichen und fusselfreien Tuch (z.B. Microfaser) ab. Das Tuch nicht zu stark aufdrücken, um ein Verkratzen der Linsen zu vermeiden.

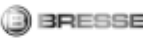

Zur Entfernung stärkerer Schmutzreste befeuchten Sie das Putztuch mit einer Brillen-Reinigungsflüssigkeit und wischen Sie damit die Linsen mit wenig Druck ab.

Schützen Sie das Gerät vor Staub und Feuchtigkeit! Batterien sollten aus dem Gerät entfernt werden, wenn es längere Zeit nicht benutzt wird.

#### ENTSORGUNG

Entsorgen Sie die Verpackungsmateria- $\overline{\mathbf{H}}$  lien sortenrein. Informationen zur ordnungsgemäßen Entsorgung erhalten Sie beim kommunalen Entsorgungsdienstleister oder Umweltamt.

Werfen Sie Elektrogeräte nicht in den Hausmüll!

Gemäß der Europäischen Richtlinie 2002/96/EG über Elektro- und Elektronik-Altgeräte und deren Umsetzung in nationales Recht müssen verbrauchte Elektrogeräte getrennt gesammelt und einer umweltgerechten Wiederverwertung zugeführt werden.

Entladene Altbatterien und Akkus müssen vom Verbraucher in Batteriesammelgefäßen entsorgt werden. Informationen zur Entsorgung alter Geräte oder Batterien, die nach dem 01.06.2006 produziert wurden, erfahren Sie beim kommunalen Entsorgungsdienstleister oder Umweltamt.

Batterien und Akkus dürfen nicht im Hausmüll entsorgt werden. Sie sind zur Rückgabe gebrauchter Batterien und Akkus gesetzlich verpflichtet und können die Batterien nach Gebrauch entweder in unserer Verkaufsstelle oder in unmittelbarer Nähe (z.B. im Handel oder in kommunalen Sammelstellen) unentgeltlich zurückgeben.

Batterien und Akkus sind mit einer durchgekreuzten Mülltonne sowie dem chemischen Symbol des Schadstoffes bezeichnet. "Cd" steht für Cadmium, "Hg" steht für Quecksilber und "Pb" steht für Blei.

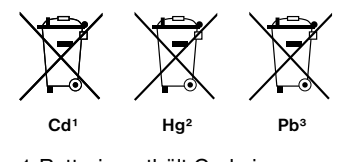

1 Batterie enthält Cadmium 2 Batterie enthält Quecksilber 3 Batterie enthält Blei

## EG-Konformitätserklärung<br>DE

Die Bresser GmbH, ansässig in 46414 Rhede/Westf., Gutenbergstr. 2, Germany, erklärt für dieses Produkt die Übereinstimmung mit nachfolgend aufgeführten EG-Richtlinien:

EN 55011/A2:2007

Produktbeschreibung: MicroSet Typ / Bezeichnung: XSP

Rhede, 16.09.2008

Bresser GmbH

Helmut Ebbert Geschäftsführer

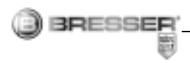

#### Aus diesen Teilen besteht dein Mikroskop

- 1 16x WF Okular
- 2 10x WF Okular
- 3 Barlowlinse
- 4 MikrOkular
- 5 Okularstutzen
- 6 Mikroskopkopf
- 7 Feststellschraube
- 8 Objektivrevolver
- 9 Objektiv
- 10 Halteklammer
- 11 Mikroskoptisch
- 12 LED-Beleuchtung (Durchlicht)
- 13 Mikroskopfuß
- 14 Batteriefach
- 15 Scharfeinstellungsrad
- 16 MicroOkular / Software
- 17 Objektträger, Deckgläser und Dauerpräparate in Kunststoffbox
- 18 Präparate
- 19 Präparierbesteck
- 20 Ein-/Ausschalter für Durchlicht
- 21 Dimmer

#### Wo mikroskopiere ich?

Bevor Du das Mikroskop aufbaust, achte darauf, dass der Tisch, Schrank oder worauf Du es stellen möchtest, stabil ist und fest steht, ohne zu wackeln.

#### Elektrische LED-Beleuchtung

Das Mikroskop ist mit einer modernen LED-Beleuchtung (Leuchtdiode) ausgestattet, die von unten das Präparat beleuchtet. (Das, was Du unter dem Mikroskop betrachten willst, heißt übrigens Objekt oder Präparat.)

#### Wie stelle ich mein Mikroskop richtig ein?

Löse zuerst die Schraube (Abb. 1, 7) und drehe den Mikroskopkopf (Abb. 1, 6) in eine bequeme Beobachtungsposition.

Jede Beobachtung wird mit der niedrigsten Vergrößerung begonnen.

Fahre den Mikroskoptisch (Abb. 1, 11) zunächst ganz hinunter. Dann drehe den Objektivrevolver (Abb. 1, 8) so weit, bis er auf der niedrigsten Vergrößerung (Objektiv 4x) einrastet.

#### Hinweis:

Bevor Du die Objektiveinstellung wechselst, fahre den Mikroskoptisch (Abb. 1, 11) immer erst ganz herunter. Dadurch kannst Du eventuelle Beschädigungen vermeiden!

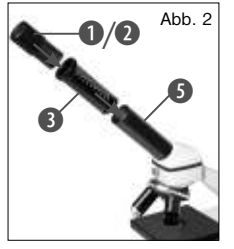

Nun setze das Okular 10x (Abb. 1, 1) in die Barlowlinse (Abb. 1, 3) ein. Achte darauf, dass die Barlowlinse ganz im Okularstutzen (Abb. 1, 5) steckt und nicht herausgezogen ist (Abb. 2).

#### Wie beobachte ich das Präparat?

Nachdem Du das Mikroskop mit der passenden Beleuchtung aufgebaut und eingestellt hast, gelten folgende Grundsätze:

Beginne mit einer einfachen Beobachtung bei niedrigster Vergrößerung. So ist es leichter, das Objekt in die Mitte zu bekommen (Zentrierung) und das Bild scharf zu stellen (Fokussierung).

Je höher die Vergrößerung ist, desto mehr Licht brauchst Du für eine gute Bildqualität.

Nun lege ein Dauerpräparat (Abb. 1, 19) direkt unter dem Objektiv auf den Mikroskop-

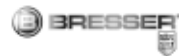

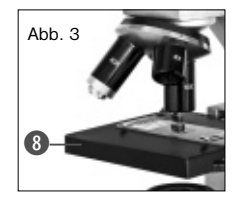

beobachtende Objekt soll hierbei genau über der Beleuchtung (Abb. 1, 12) liegen.

Im nächsten Schritt

schaust Du durch das Okular (Abb. 1, 1) und drehst vorsichtig am Scharfeinstellungsrad (Abb. 1, 15) bis das Bild scharf zu sehen ist.

Jetzt kannst Du eine höhere Vergrößerung einstellen, indem Du langsam die Barlowlinse (Abb. 1, 3) aus dem Okularstutzen (Abb. 1, 5) herausziehst. Wenn die Barlowlinse fast vollständig herausgezogen wird, kann die Vergrößerung auf nahezu das Doppelte gesteigert werden.

Wenn Du noch höhere Vergrößerungen möchtest, setze das Okular 16x (Abb. 1, 1) ein und drehe den Objektivrevolver (Abb. 1, 8) auf höhere Einstellungen (10x oder 40x). Wichtiger Hinweis:

Nicht bei jedem Präparat ist die höchste Vergrößerung auch gleichzeitig die Beste!

#### Beachte:

Bei veränderter Vergrößerungseinstellung (Okular- oder Objektivwechsel, Herausziehen der Barlowlinse) muss die Bildschärfe am Scharfeinstellungsrad (Abb. 1, 15) neu ein-

tisch (Abb. 3). Das zu er gestellt werden. Gehe hierbei sehr vorsichtig echnittapparatur (Abb. 1, 19) oder einem<br>Listen auf der Listen auf der Listen auf der Listen auf der Listen auf der Listen auf der Listen auf der Eine gestellt werden. Gehe hierbei sehr vorsichtig vor. Wenn Du den Mikroskoptisch zu schnell herauffährst, können sich Objektiv und Objektträger berühren und beschädigt werden!

> Viele Kleinlebewesen des Wassers, Pflanzenteile und feinste tierische Bestandteile sind bereits von Natur aus transparent. Andere müssen erst noch entsprechend vorbereitet (präpariert) werden. Sei es, dass wir sie mit einer Vorbehandlung oder Durchdringung mit geeigneten Stoffen (Medien) durchsichtig machen oder dadurch, dass wir feinste Scheibchen von ihnen abschneiden (Handschnitt, Dünnschnitt) und diese dann untersuchen. Mehr dazu kannst Du in den folgenden Abschnitten lesen.

#### Wie stelle ich dünne Präparatschnitte her?

Bitte nur unter Aufsicht Deiner Eltern oder anderer Erwachsener durchführen.

Wie ich schon sagte, werden von einem Objekt möglichst dünne Schnitte gemacht. Um zu besten Ergebnissen zu kommen, benötigen wir etwas Wachs oder Paraffin. Nimm Dir am besten eine Kerze. Das Wachs gibst Du in einen Topf um es über einer Flamme kurz zu erwärmen. Nun tauchst Du das Objekt mehrere Male in das flüssige Wachs. Danach lasse das Wachs hart werden. Mit der DünnMesser/Skalpell werden jetzt feinste Schnitte von dem mit Wachs umhüllten Objekt abgeschnitten. Diese Schnitte werden auf einen Glasobjektträger gelegt und mit einem Deckglas abgedeckt.

Wie stelle ich mein eigenes Präparat her?

Nimm das Objekt, das Du beobachten möchtest und lege es auf einen Glasobjektträger. Dann gebe mit einer Pipette (Abb. 1, 19) einen Tropfen destilliertes Wasser auf das Objekt (Abb. 7). Nun setzte ein Deckglas senkrecht am Rand des Wassertropfens an, so dass das Wasser entlang der Deckglaskante verläuft. Danach senke das Deckglas langsam über dem Wassertropfen ab (Abb. 8).

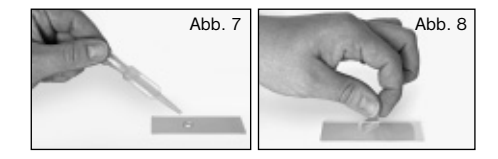

#### Hinweis:

Das mitgelieferte Einschlussmittel "Gum-Media" (Abb. 1, 18) dient zur Herstellung von Dauerpräparaten. Gib dieses anstelle von destilliertem Wasser hinzu. Wenn Du also möchtest, dass das Objekt dauerhaft auf dem Objektträger verbleibt, so nehme das aushärtende "Gum Media".

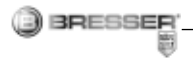

#### Wie setze ich das MikrOkular ein?

#### Hinweis:

Das MikrOkular funktioniert nur ohne die mitgelieferte Barlowlinse! Die Vergrößerungseinstellung wird durch den Einsatz des MikrOkulars verändert und muss mit dem Scharfeinstellungsrad neu eingestellt werden.

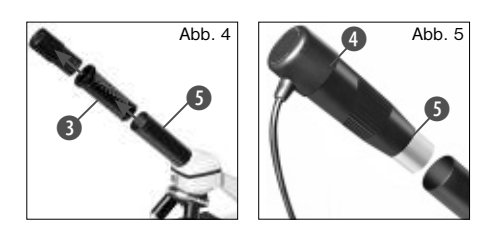

Zuerst entfernst du die Barlowlinse (Abb. 4, 3) mit dem momentan verwendeten Okular aus dem Okularstutzen (Abb. 4) und setzt statt dessen das MikrOkular (Abb. 5, 4) in den Okularstutzen ein (Abb. 5).

#### Wie installiere ich die Software?

1. Lege die mitgelieferte CD-ROM in dein CD/DVD-Laufwerk. Das Installations-Menü öffnet sich automatisch. Wenn sich das Menü nicht öffnet, wechsel bitte in den Windows-Explorer und wähle dein CD/ DVD-Laufwerk aus. Starte dort die Datei ..setup.exe" mit einem Doppelklick.

- 2. Es erscheint eine Auswahl, in der du deine Sprache wählen kannst. Bestätige diese indem du auf "OK" klickst.
- 3. Bei "Willkommen" klicke auf Weiter>"
- 4. Im nächsten Fenster wirst du nach dem "Zielverzeichnis" gefragt. Bestätige diese mit "Weiter>".
- 5. Nun erscheint das Fenster mit dem Setup-Status, das über die laufenden Operationen mit Fortschrittsbalken informiert. Dieser Vorgang kann einige Minuten dauern.
- 6. Das Fenster "Installation fertigstellen" erscheint. Klicke auf "Fertigstellen".

#### Wie funktioniert die Treiberinstallation für das MikrOkular?

 Während der Installation der Photomizer SE Software wird der passende Gerätetreiber für dein Betriebssystem automatisch installiert. Du musst hierzu keine weitere manuelle Anpassung vornehmen.

In einigen Fällen kann es vorkommen, dass das Gerät vom Computer nicht erkannt wird. In der Regel ist es dann ausreichend, wenn du den Treiber (von der CD) nochmals neu installierst. Sollte dies nicht den gewünschten Erfolg bringen, lies hierzu bitte das nachfolgende Kapitel zur Problembehebung.

## Problembehebung: Gerät wird vom Computer (USB) nicht erkannt

- 1. Dieser Umstand tritt vereinzelt bei bestimmten OEM-Versionen von Windows Vista und XP auf! Es liegt kein Defekt des Gerätes vor! Ein Update des USB-Treibers des Notebooks oder PCs löst in den meisten Fällen dieses Problem!
- 2. Kann durch die Aktualisierung des Treibers keine zufriedenstellende Lösung erreicht werden, kannst du wie nachfolgend beschrieben vorgehen. (Der Hersteller übernimmt hierfür keine Haftung!<sup>1</sup>).

Lösche so genannte Geistergeräte! Dies sind Geräte, die z.Zt. nicht an Ihrem Computer angeschlossen sind. Hintergrund: Windows generiert für jedes neue USB-Gerät (z.B. USB-Stick) an den unterschiedlichen USB-Ports jedes Mal einen Eintrag in den Systemeinstellungen. Bei jedem Start sucht Windows dann auch nach diesem Gerät. Das verzögert die Erkennung eines USB-Geräts sowie den Start von Windows und ist für das Nicht-Erkennen am USB-Port verantwortlich!

Du kannst daher dein System-Umfeld "aufräumen" und nicht verwendete Geräte entfernen. Klicke dazu mit der rechten Maustaste auf ARBEITSPLATZ (unter Vista: COMPUTER) und öffne den Punkt EIGENSCHAFTEN im Kontextmenü. Klicke dann im Fenster auf den Reiter ERWEITERT (unter Vista: ERWEITER-

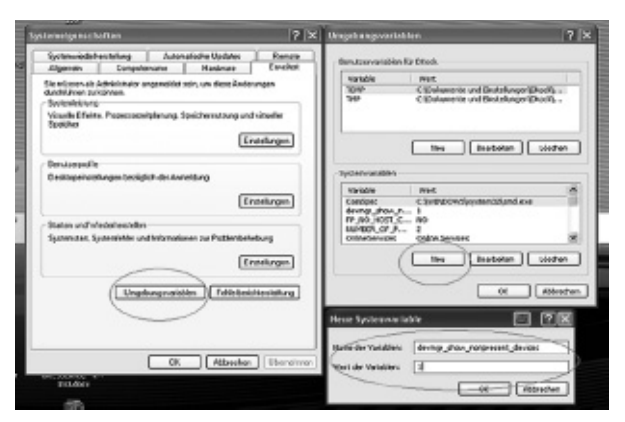

TE SYSTEMEINSTELLUNGEN) und danach auf UMGEBUNGSVARIABLEN. Wähle nun im unteren Teil unter UMGEBUNGSVARIABLE die Option NEU aus. Gebe bei NAME DER VARIABLEN folgenden Text ein:

## devmar\_show\_nonpresent\_devices

**BRESSER** 

Gib bei WERT DER VARIABLEN die Zahl "1" ein.

Bestätige die Eingabe mit OK und starte den Rechner neu!

Wechsel nach dem Neustart in den Gerätemanager. Aktiviere im Menüpunkt ANSICHT die Option AUSGEBLENDETE GERÄTE AN-ZEIGEN. Die zuvor ausgeblendeten .. Geistergeräte" werden nun hellgrau dargestellt. Kontrolliere die verschiedenen Kategorien wie USB, Speichervolumes, etc. Lösche nur die Einträge für Geräte, die du nicht mehr verwendest, aus dem Gerätemanager.<sup>1</sup>

<sup>1</sup>Quelle: Microsoft Knowledge Base http://support.microsoft.com kb/315539/de

\*nicht im Lieferumfang enthalten

\*\*Systemvoraussetzungen: Intel X86- Prozessor mit mind. 2,0 GHz Taktfrequenz, mind. 200 MB freier Festplattenspeicher, mind. 512 MB RAM Arbeitsspeicher, Betriebssystem Windows XP oder Vista (32bit), freier USB-Port (möglichst nicht über einen USB-Hub)

## Arbeiten mit dem MikrOkular

## Vorbereitung

- 1. Lege ein Präparat unter dein Mikroskop und stelle es scharf.
- 2. Entferne das Okular und die Barlowlinse aus dem Okularstutzen, sowie die Staubschutzkappe vom MikrOkular und stecke dieses anstelle der Barlowlinse in den Okularstuzen.
- 3. Starte den PC und schließe das MikrOkular an den USB-Port deines Computers an.

## Bilder vom MikrOkular auf deinem PC dar stellen und speichern

- 1. Starte die Photomizer SE Software.
- 2. Klicke hier auf "von Kamera Importieren"
- 3. Falls du mehr als ein Gerät angeschlossen hast, kannst du in der folgenden Auswahl das gewünschte Gerät wählen. Klicke hier auf "SoC PC-Camera" oder "MikrOkular". Bei nur einem angeschlossenen Gerät entfällt dieser Schritt.
- 4. Jetzt solltest du das Bild der Kamera auf dem Bildschirm sehen können. Stelle das Bild am Mikroskop scharf.
- 5. Klicke auf "Aufnehmen", um ein Bild, das du speichern möchtest, zu erfassen. Dies wird dann rechts in der Leiste angezeigt.
- 5. Wähle dieses Bild durch einen einfachen Klick mit der Maus aus und klicke dann auf "Bild übertragen".
- 6. Verlasse die Bilderfassung und du gelangst in die Software Photomizer SE.
- 7. Datei Datei speichern

## Die Software Photomizer SE

Wenn du Fragen oder Probleme mit der Software "Photomizer SE" hast, klicke in der Software auf ..?" und dann auf ..Hilfe öffnen". Bei Fragen oder Problemen kannst du die Homepage des Herstellers unter www.photomizer.net besuchen.

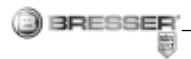

## Fehlerbehebung

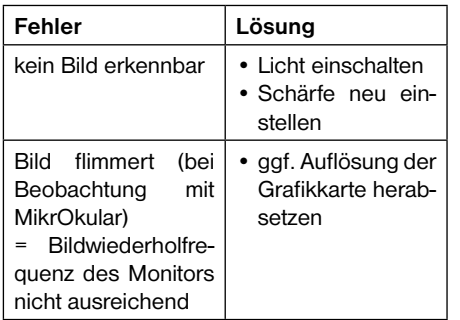

## Wie pflege ich mein Mikroskop und wie gehe ich damit um?

Dein Mikroskop ist ein hochwertiges optisches Gerät. Deshalb solltest Du es vermeiden, dass Staub oder Feuchtigkeit mit Deinem Mikroskop in Berührung kommt. Vermeide auch Fingerabdrücke auf allen optischen Flächen (z. B. Okular).

Sollte dennoch Schmutz oder Staub auf dein Mikroskop oder das Zubehör geraten sein, entfernst Du diesen zuerst mit einem weichen Pinsel. Danach reinigst Du die verschmutzte Stelle mit einem weichen, fusselfreien Tuch. Fingerabdrücke auf den optischen Flächen entfernst Du am besten mit einem fusselfreien, weichen Tuch, auf das Du vorher etwas Alkohol gegeben hast.

Nach der Benutzung solltest Du das Mikroskop und das Zubehör wieder in den dazugehörigen Behältnissen verstauen.

#### Bedenke:

Ein gut gepflegtes Mikroskop behält auf Jahre hinaus seine optische Qualität und so seinen Wert.

## Wie pflege ich mein Mikroskop und wie gehe ich damit um?

Dein Mikroskop ist ein hochwertiges optisches Gerät. Deshalb solltest Du es vermeiden, dass Staub oder Feuchtigkeit mit Deinem Mikroskop in Berührung kommt. Vermeide auch Fingerabdrücke auf allen optischen Flächen (z. B. Okular).

Sollte dennoch Schmutz oder Staub auf dein Mikroskop oder das Zubehör geraten sein, entfernst Du diesen zuerst mit einem weichen Pinsel. Danach reinigst Du die verschmutzte Stelle mit einem weichen, fusselfreien Tuch. Fingerabdrücke auf den optischen Flächen entfernst Du am besten mit einem fusselfreien, weichen Tuch, auf das Du vorher etwas Alkohol gegeben hast.

Nach der Benutzung solltest Du das Mikroskop und das Zubehör wieder in den dazugehörigen Behältnissen verstauen.

#### Bedenke:

Ein gut gepflegtes Mikroskop behält auf Jahre hinaus seine optische Qualität und so seinen **Wert** 

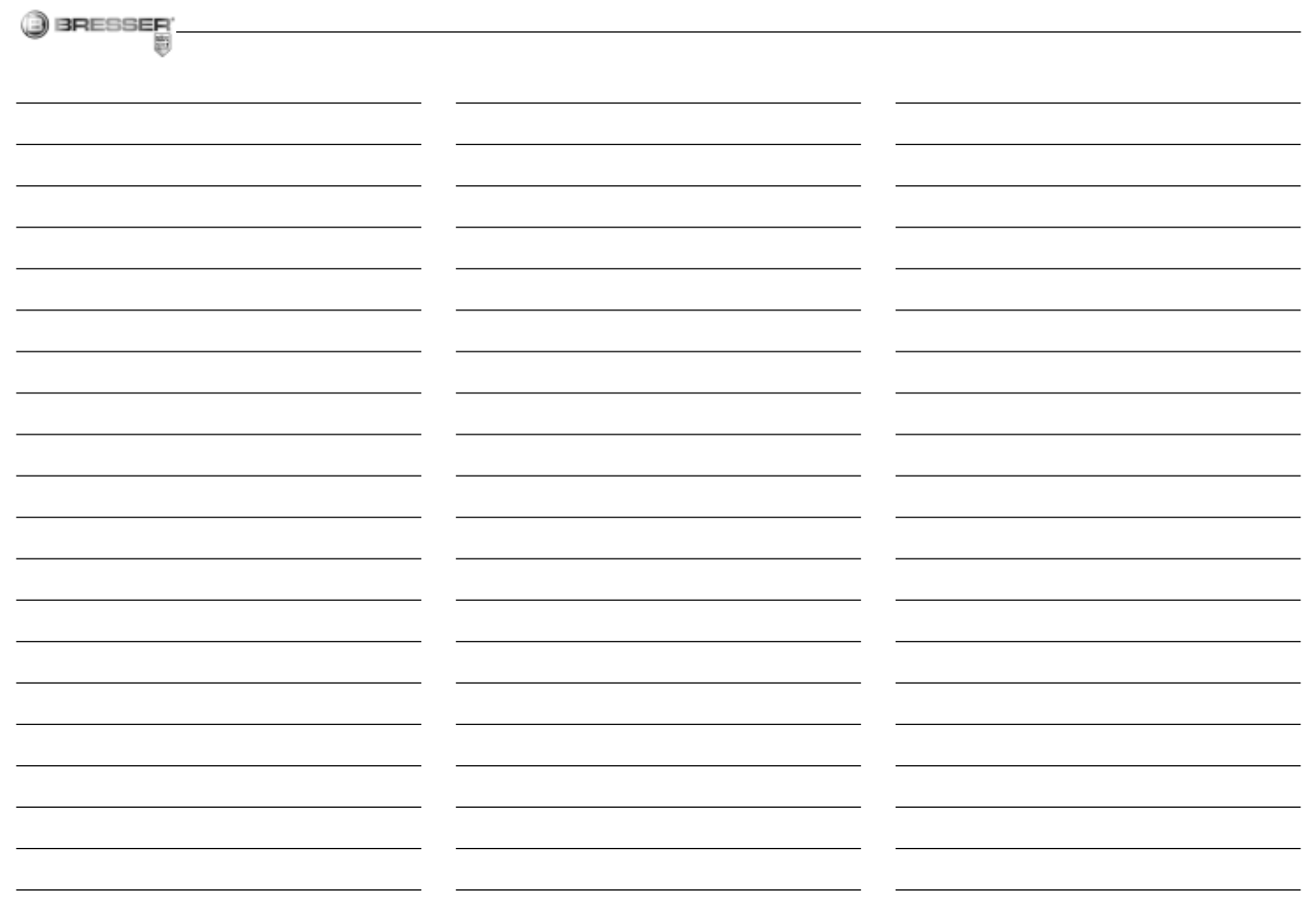

 $11$ 

 $0\mathsf{E}$ 

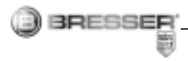

#### RISK to your child.

Aids with sharp edges and tips are sometimes used with this device. Please store the device and all of its accessories and aids out of the reach of children. There is a risk of INJURY.

This device contains electronic components that operate via a power source (batteries). Children should only use the device under adult supervision. Only use the device as described in the manual; otherwise, you run the risk of an electric shock.

Children should only use this device under supervision. Keep packaging materials (plastic bags, rubber bands, etc.) away from children. There is a risk of SUFFOCATION.

The chemicals and liquids provided should be kept out of reach of children. Do not drink the chemicals! Hands should be washed thoroughly under running water after use. In case of accidental contact with the eyes or mouth rinse with water. Seek medical treatment for ailments arising from contact with the chemical substances and take the chemicals with you to the doctor.

#### RISK OF CHEMICAL BURN!

Keep batteries out of the reach of children! Make sure you insert the batteries correctly. Empty or damaged batteries could cause burns if they come into contact with the skin. If necessary, wear adequate gloves for protection.

Leaking battery acid can lead to chemical burns. Avoid contact of battery acid with skin, eyes and mucous membranes. In the event of contact, rinse the affected region immediately with a plenty of water and seek medical attention.

Do not expose the device to high temperatures. Use only the recommended batteries. Do not short-circuit the device or batteries, or throw them into a fire. Excessive heat or improper handling could trigger a short-circuit, a fire or an explosion.

Use only the recommended batteries. Always replace weak or empty batteries with a new, complete set of batteries at full capacity. Do not use batteries from different brands or with different capacities. The batteries should be removed from the unit if it has not been used for a long time.

#### FIRE-/ DANGER OF EXPLOSION!

Do not expose the device to high tem- $\angle$   $\Box$  peratures. Use only the mains adapter supplied or those battery types recommended. Never short circuit the device or batteries or throw into a fire. Exposure to high temperatures or misuse of the device can lead to short circuits, fire or even explosion!

#### RISK of material damage

Never take the device apart. Please consult your dealer if there are any defects. The dealer will contact our service centre and send the device in for repair if needed.

Do not subject the device to temperatures exceeding 60° C.

#### TIPS on cleaning

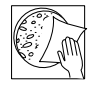

Remove the device from it's energy source before cleaning (remove plug from socket / remove batteries).

Clean the exterior of device with a dry cloth. Do not use cleaning fluids so as to avoid causing damage to electronic components.

Clean the lens (objective and eyepiece) only with the cloth supplied or some other soft lintfree cloth (e.g. micro-fibre). Do not use excessive pressure - this may scratch the lens.

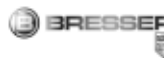

Dampen the cleaning cloth with a spectacle cleaning fluid and use it on very dirty lenses.

Protect the device from dust and moisture. Batteries should be removed from the device if it is not going to be used for a long period of time.

## DISPOSAL

 $\geq$  Dispose of the packaging material/s as legally required. Consult the local authority on the matter if necessary.

Do not dispose of electrical equipment  $\equiv$  in your ordinary refuse. The European guideline 2002/96/EU on Electronic and Electrical Equipment Waste and relevant laws applying to it require such used equipment to be separately collected and recycled in an environment-friendly manner. Empty batteries and accumulators must be disposed of separately. Information on disposing of all such equipment made after 01 June 2006 can be obtained from your local authority.

In accordance with the regulations concerning batteries and rechargeable batteries, disposing of them in the normal household waste is explicitly forbidden. Please make sure to dispose of your used batteries as required by law — at a local collection point or in the retail market. Disposal in domestic waste violates the Battery Directive. Batteries that contain toxins are marked with a sign and a chemical symbol. ..Cd" = cadmium, "Hg" = mercury, "Pb" = lead.

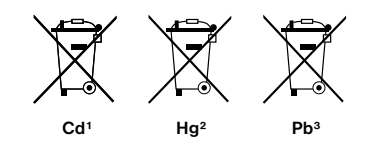

1 battery contains cadmium 2 battery contains mercury 3 battery contains lead

#### EEC conformity explanation

Bresser GmbH, resident in 46414 Rhede/Westf., Gutenbergstr. 2, Germany, explains the agreement with in the following specified FFC guidelines for this product:

EN 55011/A2:2007

Product description: MicroSet Model /Description: XSP

Rhede, 16-09-2008

Bresser GmbH

Helmut Ebbert Managing director

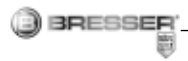

## Here are the parts of your microscope

- 1 16x WF Eyepiece
- 2 10x WF Eyepiece
- 3 Barlow Lens
- 4 MicrOcular
- 5 Eyepiece supports
- 6 Microscope Head
- 7 Set Screw
- 8 Objective Nosepiece
- 9 Objective
- 10 Clips
- 11 Microscope Stage
- 12 LED Illumination (transmitted light)
- 13 Microscope Base
- 14 Battery compartment
- 15 Focus knob
- 16 MicroOkular / Software
- 17 Slides, Cover Sips and Prepared Specimens plastic box
- 18 Specimens
- 19 Microscope utensils
- 20 Transmitted light switch on/off
- 21 Dimmer

## How do I use my microscope?

Before you assemble your microscope, make sure that the table, desk or whatever surface that you want to place it on is stable, and does not wobble.

## Electric LED illumination?

The microscope is equipped with modern LED lighting (a light-emitting diode) that illuminates the specimen from below. (By the way, the thing you want to observe with the microscope is known as the object or specimen.)

## How do I adjust my microscope correctly?

First, loosen the screw (Fig. 1, 7) and turn the microscope head (Fig. 1, 6) into a comfortable viewing position.

Each observation starts with the lowest magnification.

Adjust the microscope stage (Fig. 1, 11) so that it goes all the way down to the lowest position. Then, turn the objective nosepiece (Fig. 1, 8) until it clicks into place at the lowest magnification (objective 4x).

## Note:

Before you change the objective setting, always move the microscope stage (Fig. 1, 11) to its lowest position. This way, you can avoid causing any damage!

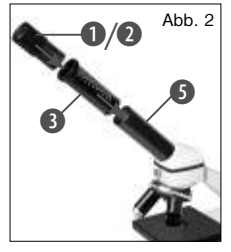

Now, insert the 10x eyepiece (Fig. 1, 1) into the Barlow lens (Fig. 1, 3). Make sure that the Barlow lens is placed all the way into the eyepiece supports (Fig. 1, 5) and is not pulled out (Fig. 2).

## How do I observe the specimen?

After you have assembled the microscope with the adequate illumination and adjusted it correctly, the following basic rules are to be observed:

Start with a simple observation at the lowest magnification. This way, it is easier to position the object in the middle (centering) and make the image sharp (focusing).

The higher the magnification, the more light you will require for a good image quality.

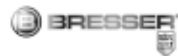

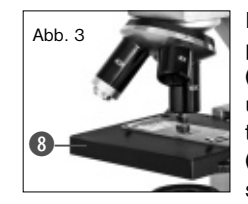

Now place the prepared specimen (Fig. 1, 19) directly under the objective on the microscope stage (Fig. 3). The object should be located

directly over the illumination (Fig. 1, 12).

In the next step, take a look through the eyepiece (Fig. 1, 1) and carefully turn the focus knob (Fig. 1, 16) until the image appears clear and sharp.

Now you can select a higher magnification by slowly removing the Barlow lens (Fig. 1, 3) from the eyepiece support (Fig. 1, 5). When the Barlow lens is almost completely pulled out, the magnification can be increased to –almost double. If you would like an even higher level of magnification, insert the 16x eyepiece (Fig. 1, 2) and turn the objective nosepiece (Fig. 1, 8) to a higher setting (10x or 40x).

#### Important tip:

The highest magnification is not always the best for every specimen!

#### Note:

Each time the magnification changes (eyepiece or objective change, pulling out the Barlow lens), the image sharpness must be

readjusted with the focus knob (Fig. 1, 16). When doing this, make sure to be careful. If you move the microscope stage too quickly, the objective and the slide could come into contact and become damaged!

For transparent objections (e.g. protozoa), on the other hand, the light shines from below, through the opening in the microscope stage and then through the object.

The light travels further through the objective and eyepiece, where it is also magnified, and finally goes into the eye. This is transmittedlight microscopy.

Many microorganisms in water, many plan components and the smallest animal parts are already transparent in nature. Others have to be prepared. We may make them transparent through a treatment or penetration with the right materials (media), or by taking the thinnest slices from them (using our hand or a specimen slicer), and then examine them. You can read more about this in the following sections.

#### How do I make thin specimen slices?

Only do this with the supervision of your parents or another adult.

As I already pointed out, the thinnest slices possible are taken from an object. In order to get the best results, we need some wax or paraffin. It is best if you get a candle. Place the wax in a pot and heat it carefully over a low burner. Now, dip the object in the liquid wax a few times. Then, let the wax get hard. Using the specimen slicer (Fig. 1,19) or a knife/scalpel, cut the smallest slices from the object that is covered with wax. These slices are to be laid on a slide and covered with a cover slip.

#### How do I make my own specimens?

Take the object that you want to observe and place it on a glass slide. Then, add a few drops of distilled water on the object (Fig. 7) using a pipette (Fig. 1, 19). Now, place a cover slip vertically at the edge of the drop of water, so that the water runs along the edge of the cover slip. Then, slowly lower the cover slip over the water drops (Fig. 8).

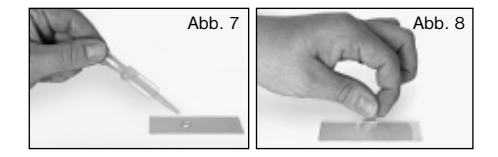

#### Note:

The included glue "gum media" (Fig. 1, 18) is used to make permanent prepared specimens. Use this in place of the distilled water. If you want to keep the object in place on the slide permanently, use the gum media.

## How do I install the MicrOcular?

## Note:

The MicrOcular only works with the included Barlow lens! The magnification setting is changed when the MicrOcular is used, and it must be readjusted with the focus knob. First, remove the Barlow lens (Fig. 4, 3) with the current eyepiece from the evepiece

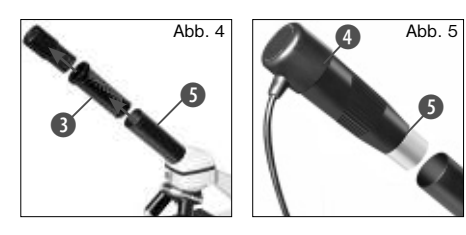

support (Fig. 4) and place the MicrOcular (Fig. 5, 4) in the eyepiece (Fig. 5).

#### How do I install the software?

- 1 Insert the CD-ROM supplied in your CD or DVD drive. The installation menu opens automatically. If it doesn't, please switch to Windows Explorer and select your CD drive. Start the file "setup.exe" by doubleclicking it.
- 2. A choice of languages is shown. Choose vour preference. Confirm it by clicking "OK". At the "Welcome" screen, click "Next">".
- 3. In the next screen you will be asked for the ..Destination Folder". Confirm your input with ..Next>".
- 4. The setup status screen shows. This advises current operation status with a progress bar. This may take a few minutes.
- 5. The ..Completed the Photomizer Setup Wizard" screen shows. Click here on "Finish".

#### MikrOkular driver installation

During Photomizer SE software installation the correct driver for your operating system will be installed automatically. No manual input is needed.

In rare cases the device may not be recognised by your computer. As a rule you need then only install the driver manually from the CD. If this fails please refer to the troubleshooting chapter that follows.

## Troubleshooting: the device isn't recognised by the computer (USB)

- 1. This occurs in rare cases whith some OEM Windows Vista or XP versions. The device is not defective. Updating the notebook or PC USB driver usually suffices.
- 2. If not, proceed as below. (The maker cannot accept any liability whatsoever in these cases<sup>1</sup>).

Delete ghost devices. These are devices not actually currently connected to your

computer. The reason for this is that Windows generates a system settings entry for each USB device ( e.g USB Stick) on each port. It then seeks that/those device/s each time it's started. This slows down USB device recognition and Windows booting and causes non-recognition of USB ports.

Cleaning up the system environment and deleting devices that are no longer in use helps here. To do so right click WORKPLACE (COMPUTER in Vista) and open the PROPERTIES menu. Then click the ADVANCED tab (ADVANCED SYSTEM SETTINGS in Vista) and then ENVIRONMENT VARIABLES. Choose the NEW option in ENVIRONMENT VARIABLES. Enter the following under VARIABLE NAME.

## devmgr\_show\_nonpresent\_devices

Under VARIABLE VALUE enter ..1".

Confirm your input with OK and then reboot the computer.

Change to the device manager. In the VIEW menu activate the SHOW DEVICES OPTION. The ghost devices previously not shown will now be displayed in light grey. Check the various categories including USB, memory size, etc. Only delete entries for devices you no longer use.<sup>1</sup>

<sup>1</sup>Source: Microsoft Knowledge Base http://support.microsoft.com/kb/315539/de \*Not included

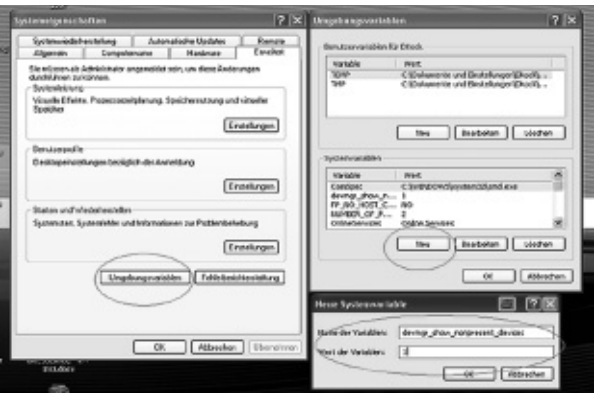

\*\*System requirements: Intel X86 processor with at least 2.0 GHz speed, 200 MB hard disc space, 512 MB RAM memory, Windows XP or Vista (32-bit) and a free USB port (not via a hub if possible).

## Using the MicrOcular

BRESSER

#### **Preparation**

- 1. Slide a specimen under your microscope and focus on it.
- 2. Remove the eyepiece and Barlow lens from the eyepiece support and the dust cap from your MikrOkular and install same in the eyepiece supports instead of the Barlow lens.
- 3. Start your PC if you haven't yet and connect your MikrOkular to the USB port of your computer.

Showing and saving MikrOkular images on your PC.

1. Start the Photomizer SE Software.

2. Click ..Open camera"

3. If you have more than one device connected up select the one you want from the choice offered. Click ..SoC PC-Camera" or ..MikrOkular". Omit this step if you only have a single device connected up.

- 4. The camera image should now be visible on your screen. Focus the microscope image.
- 5. Click "Capture" to record an image. It will then be shown on the right.
- 6. Click on it to select it and then click .Transfer image".
- 7. This takes you to the Photomizer SE software.
- 8. File Save as

#### The Photomizer SE software

If you need help in the ..Photomizer SE" programme click ..?" and then ..Open help". If you need further assistance please visit the maker's home page at www.photomize

## Make sure your microscope has a long service life.

Clean the lens (objective and eyepiece) only with the cloth supplied or some other soft lintfree cloth (e.g.microfibre). Do not press hard as this might scratch the lens.

Ask your parents to help if your microscope is really very dirty. The cleaning cloth should be moistened with cleaning fluid and the lens wiped clean using little pressure.

Make sure your microscope is always protected against dust and dirt. After use leave it in a warm room to dry off. Then install the dust caps and keep it in the case provided.

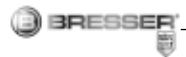

## Troubleshooting

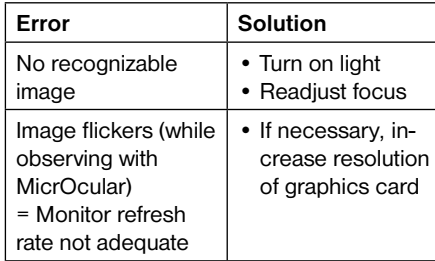

## Make sure your microscope has a long service life.

Clean the lens (objective and eyepiece) only with the cloth supplied or some other soft lintfree cloth (e.g.microfibre). Do not press hard as this might scratch the lens.

Ask your parents to help if your microscope is really very dirty. The cleaning cloth should be moistened with cleaning fluid and the lens wiped clean using little pressure.

Make sure your microscope is always protected against dust and dirt. After use leave it in a warm room to dry off. Then install the dust caps and keep it in the case provided.

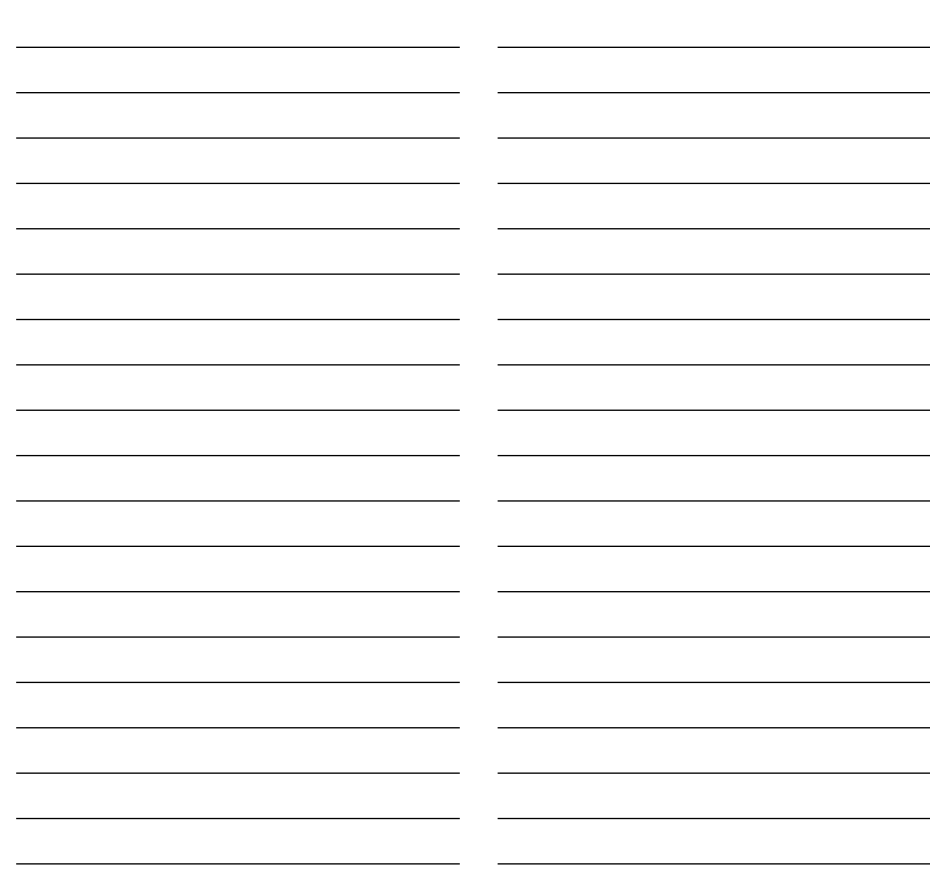

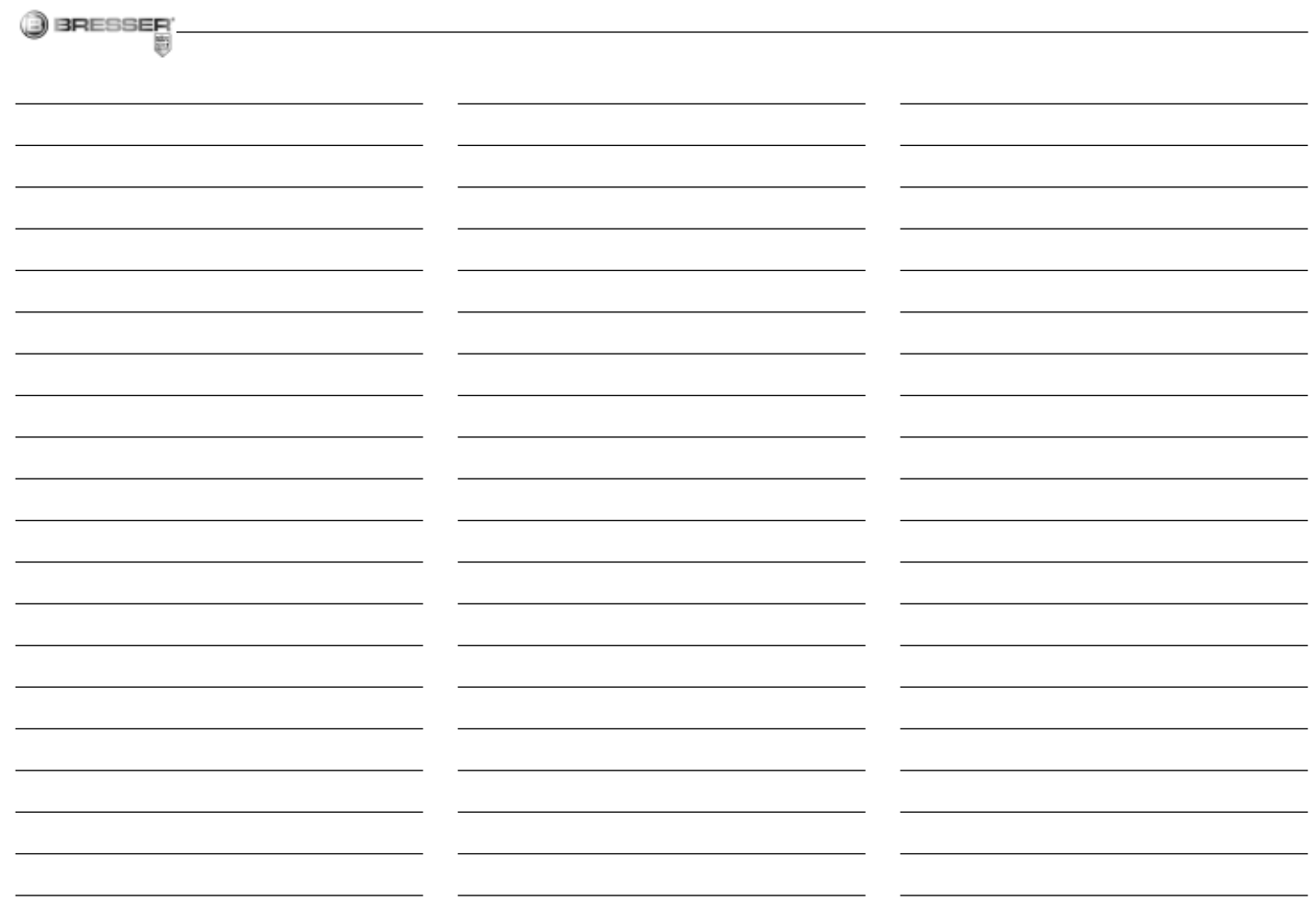

 $19$ 

 $GB$ 

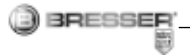

#### DANGER pour votre enfant !

Le travail avec cet appareil entraîne souvent l'utilisation d'accessoires pointus et à angles vifs. Conservez donc cet appareil ainsi que tous ses accessoires à un endroit inaccessible aux enfants. RISQUE DE **BLESSURES!** 

Cet appareil contient des pièces électroniques fonctionnant à l'aide d'une source de courant (piles). Ne laissez jamais vos enfants sans surveillance utiliser cet appareil ! L'appareil doit impérativement être utilisé selon les instructions du mode d'emploi : DAN-GER de CHOC ÉLECTRIQUE !

Les enfants ne devraient utiliser l'appareil que sous surveillance. Gardez hors de leur portée les matériaux d'emballage (sachets en plastique, élastiques etc.) ! DANGER D'ÉTOUFFEMENT !

Les produits chimiques et les liquides inclus à la livraison doivent être tenus hors de la portée des enfants ! Ne pas boire les produits chimiques ! Bien se laver les mains sous l'eau courante après utilisation. En cas de contact involontaire avec les yeux ou la bouche, bien rincer à l'eau claire. En cas de troubles, consultez sans tarder un médecin et montrez-lui les substances.

#### RISQUE DE BLESSURE !

Les batteries ne sont pas destinées à  $\Delta$  être manipulées par des enfants ! En équipant l'appareil des batteries, il convient de veiller à ce que la polarité des batteries soit correcte. Les batteries endommagées ou ayant coulées causent des brûlures par acide, lorsque les acides qu'elles contiennent entrent en contact direct avec la peau. Le cas échéant, il convient d'utiliser des gants de protection adaptés.

L'écoulement de l'électrolyte d'une batterie peut entraîner des blessures par brûlure due à l'acidité du produit ! Evitez tout contact de l'électrolyte avec la peau, les yeux et les muqueuses. En cas de contact avec l'acide, rincez abondamment et immédiatement les parties du corps concernées en utilisant de l'eau claire et consultez un médecin dans les meilleurs délais.

Ne pas exposer l'appareil à des températures trop élevées. N'utilisez que les batteries conseillées. L'appareil et les batteries ne doivent pas être court-circuitées ou jeter dans le feu ! Toute surchauffe ou manipulation inappropriée peut déclencher courts-circuits, incendies voire conduire à des explosions !

N'utilisez que les batteries conseillées. Remplacez toujours les batteries trop faibles ou usées par un jeu complet de nouvelles batteries disposant de toute sa capacité. N'utilisez pas de batteries de marques, de types ou de capacités différentes. Les batteries doivent être enlevées de l'appareil lorsque celui-ci est destiné à ne pas être utiliser pendant un certain temps !

#### DANGER D'INCENDIE/D'EXPLOSION !

N'exposez pas l'appareil à de fortes  $\sum_{n=1}^{\infty}$  températures. Utilisez uniquement le bloc secteur inclus à la livraison ou bien les piles recommandées. Ne court-circuitez pas l'appareil avec les piles et ne les jetez pas dans le feu ! Une chaleur excessive ou un mauvais maniement peut provoquer des courts-circuits, des incendies voire des explosions !

#### DANGER de dommages sur le matériel !

Ne démontez jamais l'appareil ! En cas d'endommagement, adressezvous à votre revendeur. Il prendra contact avec le centre de service et pourra, le cas échéant, envoyer l'appareil au service de réparations.

N'exposez jamais l'appareil à des températures de plus de 60° C !

## REMARQUES concernant le nettoyage

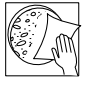

BRESSER

Avant de procéder au nettoyage de l'appareil, séparez-le de la source de courant (retirez le bloc secteur de la prise ou retirez les piles) !

Ne nettoyez que l'extérieur de l'appareil et à l'aide d'un chiffon propre. N'utilisez pas de liquide de nettovage afin d'éviter tout dommage au système électronique.

Pour nettoyer les lentilles (oculaires et /ou objectifs), utilisez uniquement le chiffon à lentilles ci-joint ou bien un chiffon doux et non pelucheux (par exemple en microfibre). N'appuyez pas trop fortement le chiffon sur les lentilles pour ne pas les rayer.

Pour retirer des traces de saleté plus résistantes, humidifiez légèrement le chiffon avec un liquide prévu pour le nettoyage des lunettes et passez sur les lentilles en exerçant une légère pression.

Tenez l'appareil à l'abri de la poussière et de l'humidité ! Retirez les piles de l'appareil si vous ne n'utilisez pas pendant un certain temps !

#### ÉLIMINATION

Éliminez les matériaux d'emballage selon le type de produit. Pour plus d'informations concernant l'élimination

conforme, contactez le prestataire communal d'élimination des déchets ou bien l'office de l'environnement.

**Ne** jetez pas d'appareils électriques dans les ordures ménagères !

Selon la directive européenne 2002/96/ EG relative aux déchets d'équipements électriques et électroniques et à sa mise en œuvre au niveau du droit national, les équipements électriques doivent être triés et déposés à un endroit où ils seront recyclés de facon écologique.

Les piles et les accumulateurs usagés doivent être déposés dans des conteneurs de collectes de piles prévus à cet effet. Pour plus d'informations concernant l'élimination conforme d'appareils usagés et de piles usagées produites après le 01.06.2006, contactez le prestataire d'élimination communal ou bien l'office de l'environnement.

En conformité avec les règlements concernant les piles et les piles rechargeables, jeter ces produits avec les déchets ménagers normaux est strictement interdit. Veuillez à bien déposer vos piles usagées dans des lieux prévus à cet effet par la Loi, comme un point de collecte locale ou dans un magasin de détail (une élimination de ces produits avec les déchets domestiques constituerait une violation des directives sur les piles et

batteries). Les piles qui contiennent des toxines sont marquées avec un signe et un symbole chimique. « Cd » = cadmium, « Hg » = mercure, « Pb » = plomb.

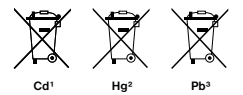

1 pile contenant du cadmium 2 pile contenant du mercure 3 pile contenant du plomb

#### Certificat de conformité UE

La société Bresser GmbH, domiciliée à 46414 Rhede/Westf., Gutenbergstr. 2. Allemagne, certifie la conformité de ce produit avec les directives de l'UE ci-après:

#### EN 55011/A2:2007

Description du produit: MicroSet Type / Désignation: XSP

Rhede, 16-09-2008

Bresser GmbH

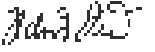

Helmut Ebbert Gérant

## BRESSER

## Voici les pièces de ton microscope

- 1 Oculaire 16x WF
- 2 Oculaire 10x WF
- 3 Lentille Barlow
- 4 MicrOculaire
- 5 Supports d'oculaire
- 6 Tête de microscope
- 7 Vis de serrage
- 8 Nez de l'objectif
- 9 Objectif
- 10 Clip maintien
- 11 Table du microscope
- 12 Eclairage LED
- 13 Pied de microscope
- 14 Boîtier à piles
- 15 Roue de focalisation
- 16 MicroOkular / Software
- 17 Porte-objectif, Lamelle couvre-objets et préparation durable dans une boîte en plastique
- 18 Préparations:
- 19 Ustensiles pour microscope
- 20 Commutateur sélecteur éclairage par transmission
- 21 Variateur

## Comment dois-je utiliser l'éclairage LED électrique ?

Le microscope est équipé d'un éclairage LED moderne (diodes lumineuses), qui éclaire ta préparation microscopique par le bas. (Au fait, ce que tu veux observer au microscope s'appelle un objet ou une préparation.)

## Comment régler correctement mon microscope ?

Tout d'abord, desserre la vis (Illustr. 1,7) et tourne la tête du microscope (Illustr. 1,6) dans une position d'observation confortable. Chaque observation commence avec le grossissement le plus faible.

Tout d'abord, descends complètement la table du microscope (Illustr. 1,11). Puis tourne le nez de l'objectif (Illustr. 1, 8) au point que le grossissement (Objectif 4x) le plus faible soit enclenché.

## Indication :

Avant de changer le réglage de l'objectif, commence toujours par bien descendre la table du microscope (Illustr. 1,11). Ainsi tu peux éviter d'éventuels dommages !

Maintenant, place l'oculaire 10x (Illustr. 1,1) dans la lentille de Barlow (Illustr. 1,3).

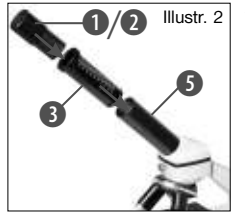

Veille à ce que la lentille de Barlow soit entièrement dans les supports oculaires (Illustr. 1,5) et qu'elle ne soit pas retirée (Illustr. 2).

#### Comment dois-je observer la préparation ?

Une fois que tu as monté et réglé le microscope avec l'éclairage approprié, les principes suivants doivent s'appliquer:

Commence par une observation simple au grossissement le plus faible. Ainsi, il est plus facile de mettre l'objet au milieu (Centrage) et de mettre l'image au point (Focalisation).

Plus le grossissement est élevé, plus tu as besoin de lumière pour une bonne qualité d'image.

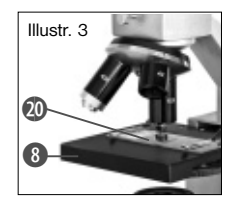

Maintenant, pose une préparation durable (Illustr. 1, 19) directement sous l'objectif sur la table du microscope (Illustr. 3). L'objet à observer ne

doit pas être placé directement sur l'éclairage (Illustr. 1, 12).

Pour l'étape suivante, tu dois regarder à travers l'oculaire (Illustr. 1, 1) puis tourner la roue de focalisation avec précaution (illustr. 1, 16) jusqu'à ce que l'image soit nette.

Maintenant, tu peux régler à un grossissement plus élevé, en retirant lentement la lentille de Barlow (Illustr. 1, 3) des supports de l'oculaire (Illustr. 1, 5). Si la lentille de Barlow est retirée

entièrement et rapidement, le grossissement peut être augmenté d'environ le double. Si tu souhaites avoir des grossissements plus élevés, règle l'oculaire 16x (Illustr. 1,2) et tourne le nez de l'objectif (Illustr. 1,8) sur des réglages plus élevés (10x ou 40x).

#### Indication importante :

Le grossissement le plus élevé n'est pas le meilleur pour toutes les préparations !

#### Attention :

En cas de réglage différent du grossissement (changement d'oculaire ou d'objectif, retrait de la lentille de Barlow) la netteté de l'image doit être à nouveau réglée sur la roue de focalisation 1,16). Sois très prudent lors de cette manipulation. Si tu sors la table de microscope trop vite, l'objectif et le porte-objet peuvent se toucher et être endommagés !

Pour les objets transparents (par ex. Organisme unicellulaire) la lumière brille par en dessous à travers l'ouverture dans la table du microscope puis à travers l'objet observé. Le chemin de la lumière mène jusqu'à l'objectif et l'oculaire, ou il y a encore un grossissement, puis elle arrive aux yeux. Ceci est la microscopie transparente.

Plusieurs petits êtres marins, des parties de plante et les composants les plus fins sont de nature déjà transparents. D'autres doivent

d'abord être préparés de façon adéquate.

A moins que nous les rendions transparents avec un traitement préalable ou une pénétration avec des matières (fluides) ou en coupant les éléments les plus fins de ces derniers (coupe, lame mince) et que nous analysons. Tu peux en apprendre plus sur ce procédé dans les paragraphes suivants.

#### Comment fabriquer des tranches de préparation fines ?

Tu ne dois les effectuer que sous la supervision de tes parents.

Comme je l'ai déjà dit, un objet doit être transformé en fines tranches. Pour obtenir de meilleurs résultats, nous avons besoin d'un peu de cire ou de paraffine. Prends plutôt une bougie. Place la cire dans une casserole pour la faire chauffer un peu à feux doux. Maintenant, plonge l'objet plusieurs fois dans la cire liquide.

Puis laisse la cire se solidifier. Avec l'appareil de coupe (Illustr. 1, 19) ou un couteau/ scalpel, des tranches fines doivent maintenant être coupées de l'objet enduit de cire. Ces tranches seront posées sur un porte-objet en verre et couvertes avec un cache.

## Comment effectuer ma propre préparation ?

Prends l'objet que tu souhaites observer

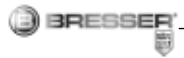

et pose le sur un porte-objet en verre. Puis ajoute une goutte d'eau distillée sur l'objet (Illustr.7) à l'aide d'une pipette (Illustr. 1, 19). Maintenant pose un cache à la verticale au bord de la goutte d'eau, de sorte que l'eau s'écoule le long du rebord du cache. Puis baisse le cache lentement sur la goutte d'eau

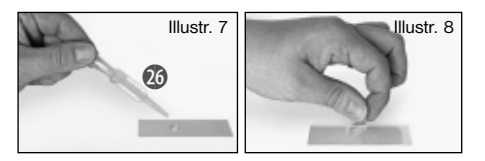

(Illustr. 8).

#### Indication :

Le produit pour inclusion inclus « Gum-Media » (Illustr. 1, 18) sert à la fabrication de préparations durables. Ajoute ceci à la place de l'eau distillée. Si tu souhaites également que l'objet demeure sur le porte-objet, alors prends le « Gum-Media » durci par vieillissement.

## Comment dois-je installer le MicrOculaire ?

#### Indication :

Le MicrOculaire fonctionne uniquement sans les lentilles de Barlow fournies ! L'ajustement du grossissement sera modifié par l'insertion du MicrOculaire et doit être à nouveau ajustée par le biais de la roue de focalisation.

Pour commencer, retire les lentilles de Barlow (Illustr. 4,3) avec l'oculaire utilisé momentanément du support oculaire (Illustr. 4,) et installe à la place le MicrOculaire (Illustr.

Illustr. 4 Illustr. 5  $\bullet$  $\overline{\bm{6}}$  $\overline{\mathbf{O}}$  $\overline{\mathbf{6}}$ 

5,4) dans les supports d'oculaire (Illustr. 5).

#### Comment dois-je installer le logiciel ?

- 1. Placez le CD-ROM inclus à la livraison dans votre lecteur CD/DVD. Le menu d'installation s'ouvre automatiquement ; si ce n'est pas le cas, passez sous Windows Explorer et sélectionnez-y votre lecteur CD/DVD. Démarrez le fichier ..setup.exe" par un double clic.
- 2. Une sélection apparaît où vous pouvez choisir la langue que vous désirez. Confirmez en cliquant sur ..OK".
- 3. Sous "Bienvenue" cliquez sur "Suivant>".
- 4. Dans la fenêtre suivante, on vous demandera "Dossier destination". Confirmez en cliquant sur ..Suivant>".
- 5. Apparaît maintenant la fenêtre avec le statut de setup qui vous informe de l'état des opérations en cours à l'aide d'une

barre de progression. Ce processus peut prendre quelques minutes.

6. La fenêtre ..Photomizer Installation" apparaît. Cliquez sur "Terminer".

## Comment fonctionne l'installation du pilote pour le MicrOculaire ?

 Il ne faut pas raccorder MikrOkular sur votre PC tant que le programme n'a pas été installé. Lors de l'installation du logiciel Photomizer SE le pilote de périphérique approprié au système d'exploitation que vous utilisez est installé automatiquement. Vous n'avez pas besoin d'entreprendre d'ajustement manuel. Dans certains cas cependant, il se peut que l'appareil ne soit pas reconnu par l'ordinateur. En règle générale, il suffit de réinstaller le pilote (du CD). Si cela n'apporte pas le résultat escompté, lisez le chapitre suivant pour résoudre le problème.

## Résolution de problème : l'appareil n'est pas reconnu par l'ordinateur (USB)

- 1. Cette situation apparaît de temps à autre dans certaines versions OEM de Windows Vista et XP ! L'appareil n'est pas en cause ! Une mise à jour du pilote USB de l'ordinateur portable ou du PC permet le plus souvent d'y remédier !
- 2. Si l'actualisation du pilote n'apporte pas le résultat escompté, vous pouvez procéder

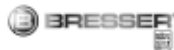

de la façon suivante (pour laquelle le fabricant décline cependant toute responsabilité !<sup>1</sup>).

Effacez ce que l'on appelle des périphériques fantômes ! Il s'agit de périphériques qui, actuellement, ne sont pas connectés à votre ordinateur. Explication : pour chaque nouvel appareil USB (par exemple une clé USB) reliée aux différents ports USB, Windows génère à chaque fois une entrée

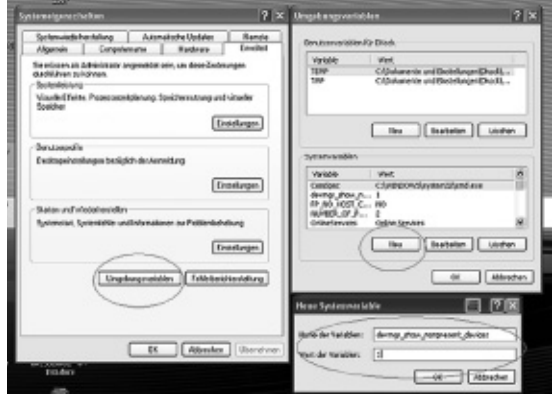

dans les paramètres système. À chaque démarrage Windows cherche également ce périphérique. Ce processus ralentit à la fois la reconnaissance d'un appareil USB et le démarrage de Windows et c'est aussi la raison pour laquelle le périphérique peut ne pas être reconnu au port USB !

Pour cette raison vous pouvez « mettre en ordre » l'environnement du système et retirer les périphériques inutilisés. Pour cela, cliquez avec le bouton de droite de la souris sur POSTE DE TRAVAIL (Vista : ORDINATEUR) et ouvrez le point PROPRIÉTÉS dans le menu contextuel. Cliquez ensuite dans la fenêtre (graph. 6) sur l'onglet AVANCÉES (Vista : PARAMÈTRES SYSTÈME AVANCÉS) puis sur VARIABLES D'ENVIRONNEMENT.

> Sélectionnez maintenant dans la partie inférieure sous VARIABLE D'ENVIRONNEMENT l'option NOUVELLE (graph. 7). Entrez le texte suivant sous NOM DE LA VARIABLE  $(\text{araph. 8})$ :

> devmar show nonpresent devices

Sous VALEUR DES VARIABLES entrez le chiffre « 1 ».

Confirmez l'entrée avec OK et redémarrez votre ordinateur !

Après le redémarrage, entrez dans le gestionnaire de périphériques. Activez sous le point de menu

APERÇU l'option AFFICHER LES PÉRIPHÉRIQUES MASQUÉS. Les « périphériques fantômes » qui étaient masqués s'affichent maintenant en grisé. Contrôlez les différentes catégories comme USB, volumes de stockage etc. Effacez du gestionnaire de périphériques uniquement les données pour les périphériques que vous n'utilisez plus.<sup>1</sup>

<sup>1</sup>Source : Microsoft Knowledge Base

http://support.microsoft.com/kb/315539/de

\*non inclus dans le volume de livraison

\*\*Configurations système requises : processeur Intel X86 d'une cadence de traitement d'au moins 2,0 GHz, d'une capacité de disque dur d'au moins 200 Mo, d'une mémoire vive d'au moins 512 Mo RAM, système d'exploitation Windows XP ou Vista (32octet), port USB libre (si possible pas par hub USB)

#### Fonctionnement du MicrOculaire Préparation

- 1. Placez une préparation sous le microscope et réglez la netteté.
- 2. Retirez l'oculaire et la lentille de Barlow de l'embout de l'oculaire, retirez aussi le capuchon de protection contre la poussière du MicrOculaire et placez celuici sur l'embout de l'oculaire à la place de la lentille de Barlow.
- 3. Démarrez votre PC si cela n'est pas encore fait et raccordez le MicrOculaire au port USB de votre ordinateur.

## Afficher et sauvegarder des images du MicrOculaire sur votre PC

- 1. Démarrez le logiciel Photomizer SE.
- 2. Cliquez maintenant sur "Importer de l'appareil photo"
- 3. Si vous avez connecté plus d'un

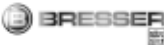

périphérique, vous pouvez choisir le périphérique désiré dans la sélection suivante. Cliquez alors sur ..SoC PC-Camera" ou sur "MikrOkular". Cette étape est passée dans le cas où un seul périphérique est connecté.

- 4. Maintenant, vous devriez voir l'image de la caméra sur votre écran. Mettez l'image au point sur le microscope.
- 5. Cliquez sur "Enregistrer" afin d'enregistrer une image. Cette image sera alors affichée dans la barre de droite.
- 5. Sélectionnez l'image par un simple clic de souris puis cliquez sur "Image transférer".
- 6. Vous quittez alors l'enregistrement d'images et accédez au logiciel Photomizer SE.
- 7. Fichier Enregistrer sous

#### Le logiciel Photomizer SE

Si vous avez des questions ou des problèmes concernant le logiciel "Photomizer SE", cliquez dans le logiciel sur "?" puis sur "Ouvrir l'aide". En cas de questions ou de problèmes, allez sur la page Internet du fabricant www. photomizer.net

## Pour pouvoir profiter longtemps de ton microscope...

Nettoie les lentilles (oculaires et/ou objectifs) uniquement avec le chiffon à lentilles cijoint ou bien avec un autre chiffon doux et non pelucheux (par exemple en microfibre).

N'appuie pas le chiffon trop fort sur les lentilles, car elles sont très fragiles et tu risquerais de les rayer !

Si ton microscope est très sale, demande à tes parents de t'aider à les nettoyer. Demande-leur d'humidifier le chiffon avec un peu de liquide de nettoyage et de nettoyer les lentilles en appuyant très peu.

Veille à toujours tenir ton microscope à l'abri de la poussière et de l'humidité ! Après l'avoir utilisé, le quelque temps chez toi à température ambiante afin que le reste d'humidité puisse s'évaporer. Conserve ton microscope dans la pochette que tu as reçue à la livraison.

#### Dépannage

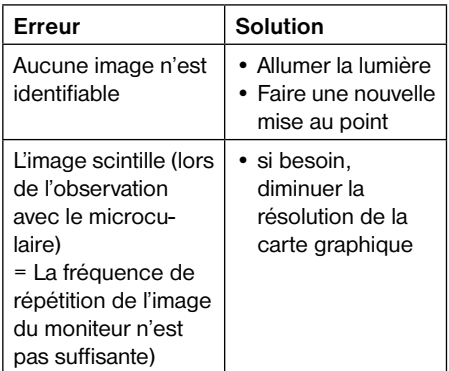

## Pour pouvoir profiter longtemps de ton microscope...

Nettoie les lentilles (oculaires et/ou objectifs) uniquement avec le chiffon à lentilles cijoint ou bien avec un autre chiffon doux et non pelucheux (par exemple en microfibre). N'appuie pas le chiffon trop fort sur les lentilles, car elles sont très fragiles et tu risquerais de les rayer !

Si ton microscope est très sale, demande à tes parents de t'aider à les nettoyer. Demande-leur d'humidifier le chiffon avec un peu de liquide de nettoyage et de nettoyer les lentilles en appuyant très peu.

Veille à toujours tenir ton microscope à l'abri de la poussière et de l'humidité ! Après l'avoir utilisé, le quelque temps chez toi à température ambiante afin que le reste d'humidité puisse s'évaporer. Conserve ton microscope dans la pochette que tu as reçue à la livraison.

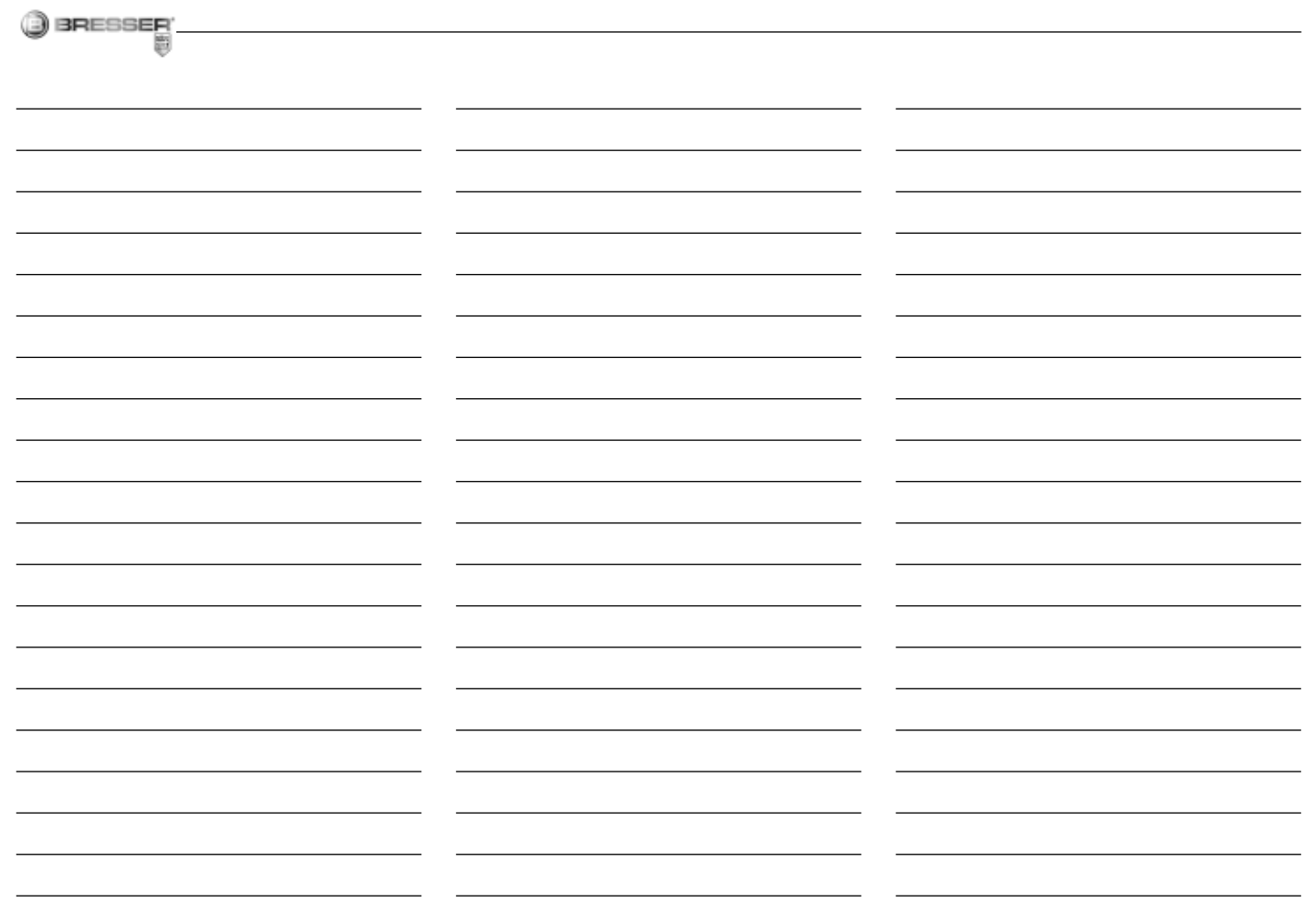

 $\frac{27}{2}$ 

 $\overline{\mathbf{B}}$ 

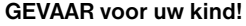

BRESSER

Bij het werken met dit apparaat wor- $\Delta$  den vaak scherpe en puntige hulpmiddelen gebruikt. Bewaar dit apparaat daarom samen met alle onderdelen en hulpmiddelen op een plaats die niet voor kinderen toegankelijk is. Uw kind kan LETSEL oplopen!

Dit apparaat bevat elektronische onderdelen die via een stroombron (batterijen) worden aangedreven. Zorg dat kinderen tijdens de bediening altijd onder toezicht staan! Gebruik mag uitsluitend plaats vinden zoals in de gebruiksaanwijzing staat omschreven, anders bestaat het GEVAAR van een ELEKTRISCHE **SCHOK!** 

Kinderen mogen het apparaat uitsluitend onder toezicht gebruiken. Houdt het verpakkingsmateriaal (plastic zakken, elastiekjes, e.d.) buiten bereik van kinderen! Hierdoor kunnen ze STIKKEN!

De bijgeleverde chemicaliën en vloeistoffen mogen niet in de handen van kinderen vallen! Chemische stoffen niet drinken! Handen na gebruik met stromend water grondig schoonmaken. Bij onbedoeld contact met ogen of mond met water uitspoelen. Bij klachten onmiddellijk een arts raadplegen en de substanties laten zien.

#### GEVAAR VOOR INBRANDEND ZUUR!

Batterijen zijn niet geschikt voor kinde- $\sqrt{1}$  $\Delta$  ren! Let bij het plaatsen van de batterijen op de juiste richting van de polen. Lekkende of beschadigde batterijen veroorzaken irritaties wanneer deze met de huid in aanraking komen. Gebruik in dat geval alleen hiervoor goedgekeurde beschermingshandschoenen.

Uitgelopen batterijzuur kan tot corrosieve brandwonden leiden! Vermijd contact van het batterijzuur met de huid, ogen en slijmvliezen. Spoel de getroffen lichaamsdelen bij contact met het zuur onmiddellijk met ruim helder water af en raadpleeg een arts.

Stel het apparaat niet bloot aan hoge temperaturen. Gebruik uitsluitend de aanbevolen batterijen. Sluit het apparaat en de batterijen niet kort en gooi deze niet in het vuur! Te hoge temperaturen en ondeskundig gebruik kunnen leiden tot kortsluitingen, branden en zelfs explosies!

Gebruik alleen de aanbevolen batterijen. Vervang zwakke of lege batterijen alleen door een set nieuwe batterijen met volledige capaciteit. Gebruik geen batterijen van verschillende merken, types of capaciteiten samen. Verwijder de batterijen uit het toestel wanneer deze langere tijd niet gebruikt wordt!

#### BRAND-/EXPLOSIEGEVAAR!

Stel het apparaat niet bloot aan hoge  $\left(\frac{1}{n}\right)$  temperaturen. Gebruik uitsluitend de meegeleverde adapter of de aanbevolen batterijen. Apparaat en batterijen niet kortsluiten en niet in open vuur gooien! Door overmatige hitte en onoordeelkundig gebruik kunnen kortsluiting, brand en zelfs explosies optreden!

#### GEVAAR voor schade aan het materiaal!

Haal het apparaat niet uit elkaar!  $\angle$  Neem in geval van storingen contact op met de speciaalzaak. Deze neemt contact op met het servicecentrum en kan het apparaat indien nodig ter reparatie versturen.

Stel het apparaat niet bloot aan temperaturen boven de 60ºC!

#### TIPS voor het schoonmaken

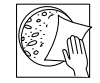

Ontkoppel het apparaat vóór het schoonmaken van de stroombron (stekker uit het stopcontact nemen of batterijen verwijderen)!

Reinig het apparaat uitsluitend aan de buitenzijde met een droge doek. Gebruik geen reinigingsvloeistof om schade aan de elektronische onderdelen te voorkomen.

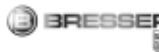

Reinig de lenzen (oculairglazen en/of objectiefglazen) uitsluitend met het meegeleverde lenspoetsdoekje of met een andere zachte en pluisvrije doek (bv. Velcro). Druk het doekje er niet te stevig op om krassen op de lenzen te voorkomen.

Om grotere vuildeeltjes te verwijderen maakt u het poetsdoekje nat met een schoonmaakvloeistof voor brillen en wrijft u daarmee de lenzen met zachte druk af.

Bescherm het apparaat tegen stof en vocht! De batterijen dienen uit het apparaat te worden verwijderd als het gedurende langere tijd niet wordt gebruikt.

## AFVALVERWERKING

Bied het verpakkingsmateriaal op soort gescheiden als afval aan. Informatie over de juiste afvalverwerking kunt u van uw plaatselijke afvalverwerkingsbedrijf of de milieudienst krijgen.

Gooi elektrische apparaten niet weg met het huisvuil!

Volgens de Europese Richtlijn 2002/96/EG over afgedankte elektrische en elektronische apparaten alsmede de daaraan gerelateerde nationale wetgeving moeten gebruikte elektrische apparaten gescheiden worden ingezameld en volgens de milieurichtlijnen worden

gerecycled. Lege batterijen en accu's moeten door de gebruiker bij inzamelingspunten voor batterijen worden aangeboden. Informatie over de afvalverwerking van oude apparaten of batterijen die na 1 juni 2006 zijn gemaakt, krijgt u van uw plaatselijke afvalverwerkingsbedrijf of de milieudienst.

Batterijen en accu's mogen niet worden weggegooid in de vuilnisbak. U bent wettelijk verplicht om gebruikte batterijen in te leveren. U kunt de gebruikte batterijen in onze winkel of in de onmiddellijke omgeving, bijv. bij gemeentelijke Inzamelpunten gratis inleveren.

Batterijen en accu's zijn gemarkeerd met een doorgestreepte vuilnisbak en het chemische symbool van de verontreinigingende stoffen: "Cd" staat voor Cadmium, "Hg" staat voor Kwik en "Pb" voor Lood.

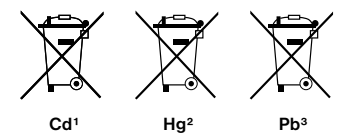

1 batterij bevat cadmium 2 batterij bevat kwik 3 accu bevat lood

#### EU-Conformiteitsverklaring

Bresser GmbH, gevestigd te 46414 Rhede/Westf., Gutenbergstr. 2, Germany, verklaart dit product conform aan de volgende EG-richtlijnen:

EN 55011/A2:2007

Productbeschrijving: MicroSet Type / aanduiding: XSP

Rhede, 16-09-2008

Bresser GmbH

Helmut Ebbert **Directeur** 

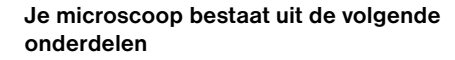

1 16x WF oculair

BRESSER

- 2 10x WF oculair
- 3 Barlow-lens
- 4 MicrOculair
- 5 Oculairbuis
- 6 Microscoopkop
- 7 Blokkeerschroef
- 8 Objectiefrevolver
- 9 Objectief
- 10 Klem
- 11 Microscooptafel
- 12 LED-lampje
- 13 Microscoopvoet
- 14 Batterijvak
- 15 Scherpteregeling
- 16 MicroOkular / Software
- 17 Objectglazen, Dekglaasjes en houdbare preparate in een box van kunststof
- 18 Preparatiehulpmiddelen
- 19 Prepareerbestek
- 20 Keuzeschakelaar doorlicht
- 21 Dimmer

#### Hoe bedien ik de elektrische LED-verlichting?

De microscoop is voorzien van een moderne LED-verlichting (lichtdiode), die het preparaat van onderen verlicht. (Dat, wat je onder de microscoop wilt bekijken, heet trouwens object of preparaat.)

#### Hoe stel ik mijn microscoop goed in?

Draai eerst de schroef (afb. 1, 7) los en draai de microscoopkop (afb. 1, 6) in een prettige observatiestand.

Begin elke observatie met de laagste vergroting.

Breng de microscooptafel (afb. 1, 11) helemaal naar beneden. Draai vervolgens de objectiefrevolver (afb. 1, 8) zo ver door, dat hij op de laagste vergroting (objectief 4x) vastklikt.

#### Opmerking:

Breng de microscooptafel altijd eerst helemaal naar beneden (afb. 1, 11) voordat je van objectief wisselt. Hiermee voorkom je eventuele beschadigingen!

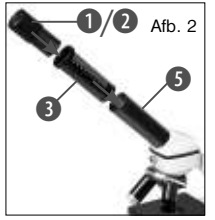

Schuif nu het 10x oculair (afb. 1, 1) in de Barlow-lens (afb. 1, 3). Let erop dat de Barlow-lens helemaal in de oculairbuis (afb. 1, 5) zit en er niet half is uitgetrokken (afb. 2).

## Hoe bekijk ik het preparaat?

Nadat je de microscoop met de juiste belichting hebt opgebouwd en ingesteld, gelden de volgende basisprincipes:

Begin met een eenvoudige observatie met de laagste vergrotingsfactor. Zo is het gemakkelijker om het object in het midden te krijgen (centreren) en het beeld scherp te stellen (focusseren).

Hoe hoger de ingestelde vergrotingsfactor, des te meer licht is er nodig voor een goed belicht beeld.

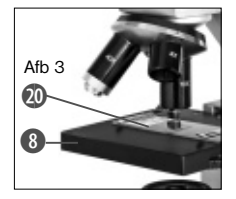

Leg nu een houdbaar preparaat (afb. 1, 19) direct onder het objectief op de microscooptafel (afb. 3). Het te observeren object dient hierbij precies boven

het lampje (afb. 1, 12) te liggen.

In de volgende stap kijk je door het oculair (afb. 1, 1) en draai je voorzichtig aan de scherpteregeling (afb. 1, 16) tot het beeld zich scherp aftekent.

Nu kun je een hogere vergroting instellen door de Barlow-lens (afb. 1, 3) langzaam uit de oculairbuis (afb. 1, 5) te trekken. Als de

Barlow-lens bijna helemaal is uitgetrokken, wordt de vergroting bijna dubbel zo groot. Als je nu nog sterkere vergrotingen wilt zien. gebruik je het oculair 16x (afb. 1, 2) en draai je de objectiefrevolver (afb. 1, 8) op hogere instellingen (10x of 40x).

## Let op:

Niet bij elk preparaat is de hoogste vergrotingsfactor ook de beste!

Denk erom: Bij een andere instelling van de vergroting (wisselen van oculair of objectief, uittrekken van de Barlow-lens) moet de scherpte van het beeld opnieuw worden ingesteld met de scherpteregeling (afb. 1, 16). Ga hierbij voorzichtig te werk. Als je de microscooptafel te snel naar boven laat komen, kunnen het objectief en de objectdrager met elkaar botsen en beschadigd raken!

Veel kleine waterdiertjes, plantendelen en delicate gedeelten van dieren zijn al van nature transparant. Anders moeten we er zelf voor zorgen dat ze transparant worden door ze te prepareren. Dit kan door ze voor te behandelen of te doordrenken met hiervoor geschikte middelen (media), waardoor ze doorzichtig worden of door ze in hele dunne plakjes te snijden (met de hand of met de micronoom) en deze plakjes dan te onderzoeken. Dit wordt in de volgende alinea's uitgelegd.

## Hoe maak ik dunne preparaatdoorsnedes?

Doe dit uitsluitend samen met je ouders of andere volwassenen.

Zoals ik al zei, moeten er van een voorwerp liefst zo dun mogelijke doorsnedes worden gemaakt. Voor een goed resultaat hebben we wat was of parafine nodig. Neem hiervoor gewoon een kaars. Doe de was in een pan en verhit tot de was smelt. Dompel het voorwerp nu meerdere malen in de vloeibare was. Laat de was daarna hard worden. Met de dunsnijder of microtoom (afb. 1,19) of een mes of scalpel worden nu hele fiine doorsnedes van het met was omhulde object afgesneden. Leg de plakjes op een objectglas en dek ze met een dekglaasje af.

#### Hoe maak ik mijn eigen preparaat?

Neem het object dat je wilt bekijken en leg het op een objectglas. Doe er dan met een pipet

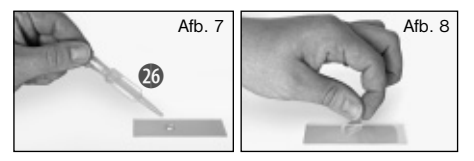

(afb. 7, 26) een druppeltje gedestilleerd water op (afb. 7). Zet nu een dekglaasje loodrecht op de rand van de waterdruppel, zodat het

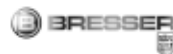

water zich langs de rand van het dekglaasje verdeelt. Laat het dekglaasje nu langzaam bovenop de waterdruppel zakken (afb. 8).

#### Opmerking:

Het meegeleverde inbedmiddel "Gum-Media" (afb. 6, 21b) is voor houdbare preparaten bedoeld. Gebruik het op dezelfde manier als de druppel water. Als je dus wilt dat het voorwerp langdurig op het objectglas bewaard blijft, neem je het uithardende "Gum Media".

## Hoe plaats ik het MicrOculair?

## Nota bene:

De MicrOculair werkt alleen zonder de meegeleverde Barlow-lens! De vergrotingsinstelling wordt door het gebruik van de MicrOculair veranderd en moet met de scherpteregeling opnieuw worden ingesteld.Verwijder eerst de Barlowlens (afb. 4, 3) methet momenteel gebruikte oculair uit de oculairbuis (afb. 1, 5) en schuif in plaats daarvan het MicrOculair (afb. 5, 4) in de oculairbuis (afb. 5).

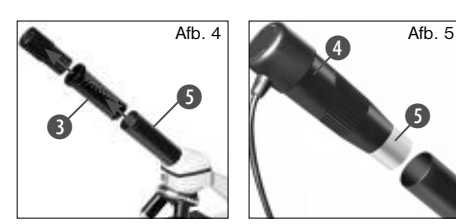

#### Hoe installeer ik de software?

- 1. Plaats de meegeleverde CD-rom in uw CDof DVD-speler. Het installatiemenu wordt automatisch geopend. Indien het menu niet vanzelf opstart, gaat u naar de Windows verkenner en selecteert de CD- of DVD-speler. Start hier het bestand "setup.exe" met een dubbelklik op.
- 2. Er verschijnt een keuzemenu, waarin u de gewenste taal kunt selecteren.

Klik op "OK" om uw keuze te bevestigen.

- 3. Bij "Welkom" klikt u op "Volgende>".
- 4. In het volgende venster wordt u gevraagd naar het doelpad ("Doelmap") of de map waar het programma moet worden opgeslagen. Bevestig met "Volgende>".
- 5. Nu verschijnt het venster met de setup-status, waarin een voortgangsbalk laat zien hoe de installatie verloopt. Dit proces kan enkele minuten in beslag nemen.
- 6. Vervolgens verschijnt het venster met de melding dat de installatie succesvol is verlopen (..De wizard Photomizer Setup is voltooid"). Voltooi de installatie door op ..Voltooien" te klikken.

## Hoe installeer ik de driver voor de MicrOculair?

 Tijdens de installatie van de Photomizer SE Software wordt de juiste driver voor uw besturingssysteem automatisch geïnstalleerd. Hiervoor hoeft u verder niets meer te doen.

Soms kan het echter voorkomen dat de computer het apparaat niet herkent. Normaalgesproken hoeft u dan alleen de driver (vanaf de CD) opnieuw te installeren. Mocht dit echter niet het gewenste resultaat geven, lees dan het volgende hoofdstuk over probleemoplossing.

## Probleemoplossing: apparaat wordt door de computer (USB) niet herkend

- 1. Dit probleem komt soms bij bepaalde OEMversies van Windows Vista en XP voor! Het apparaat is niet defect! Een update van de USB-driver van het Notebook of de PC lost dit probleem in de meeste gevallen op!
- 2. Als het bijwerken van de driver geen bevredigende resultaten geeft, kunt u het volgende proberen. (De fabrikant stelt zich hiervoor niet aansprakelijk!<sup>1</sup>).

Verwijder zogenaamde spookapparatuur! Dit is apparatuur die momenteel niet op de computer is aangesloten. Oorzaak: Windows genereert telkens een registratie in de systeeminstellingen voor elk nieuw USB-apparaat op de verschillende USB-poorten (bijv. de USBstick). Elke keer als Windows opstart, zoekt het dan ook naar dit apparaat. Dit vertraagt de herkenning van een USB-apparaat en het opstarten van Windows en is de reden dat een nieuw apparaat op de USB-poort niet wordt herkend!

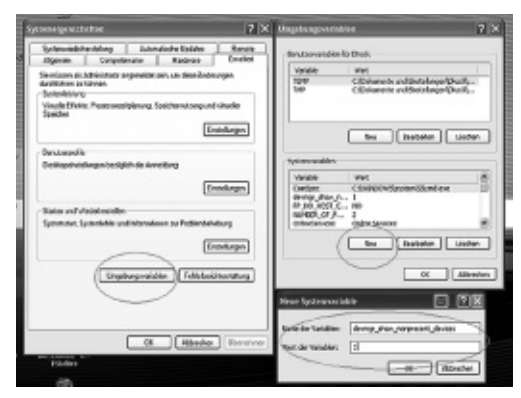

ROFSSED

Na de herstart gaat u naar apparaatbeheer. Activeer in het menu-item BEELD de optie VERBORGEN APPARATEN WEER-GEVEN. De "spookapparatuur" die eerst niet zichtbaar was, wordt nu in lichtgrijs weergegeven. Controleer de verschillende categorieën, zoals USB, geheugenvolumes etc. Verwijder in apparaatbeheer alleen die apparaten die u niet meer gebruikt<sup>1</sup>

1Bron: Microsoft Knowledge Base: http://support.microsoft.com/kb/315539/de

\* niet meegeleverd

\*\* Systeemeisen: Intel X86-processor met min. 2,0 GHz kloksnelheid, min. 200 MB vrije ruimte op de harde schijf, min. 512 MB RAM werkgeheugen, besturingssysteem Windows XP of Vista (32bit), vrije USB-poort (liefst niet via een USB-hub)

## Werken met het MicrOcular Voorbereiding

- 1. Leg een preparaat onder uw microscoop en stel het scherp.
- 2. Verwijder het oculair en de Barlow-lens uit de oculairsteunen, alsook de stofbeschermingskap van het MicrOcular en steek deze in plaats van de Barlow-lens in de oculairsteunen.
- 3. Start uw PC als dit nog niet gebeurd is en sluit het MicrOcular aan de USB-poort van uw computer aan.

## Beeldmateriaal van de MicrOculair op de PC weergeven en opslaan

- 1. Start het programma Photomizer SE.
- 2. Klik hier op "Van camera importeren"
- 3. Wanneer er meerdere camera's zijn aangesloten, kunt u nu het juiste apparaat selecteren. Klik hier op "SoC PC-Camera" of MikrOkular". Is er maar één enkele camera aangesloten, vervalt deze stap.
- 4. Als het goed is, ziet u nu het beeld van de camera op uw beeldscherm. Stel het beeld van de microscoop scherp.
- 5. Klik op opnemen ("Opnemen") om een beeld dat u wilt opslaan, vast te leggen. Dit wordt dan rechts in de balk weergegeven.
- 6. Selecteer het beeld weer door een klik met de muis en breng het over naar de software door op "Film Overstappen" te klikken.
- 7. U verlaat nu de weergave van het beeld van de camera en komt in het programma Photomizer SE.
- 8. Bestand Opslaan als

## Het programma Photomizer SE

Als u vragen of problemen heeft met de software "Photomizer SE", klikt u in het programma op "?" en opent de helpteksten door op "Hulp openen" te klikken. Bezoek bij ernstige vragen of problemen de website van de leverancier onder www.photomizer.net

## U kunt daarom uw systeembesturing ..opruimen" en niet-gebruikte apparatuur verwijderen. Klik hiervoor met de rechter muisknop op WERKPLEK (onder Vista: COMPUTER) en open het menu-item EIGENSCHAPPEN in het contextmenu. Klik vervolgens in het venster (afb. 6) op het tabblad GEAVANCEERD (onder Vista: GEAVANCEERDE SYSTEEMIN-STELLINGEN) en daarna op OMGEVINGS-VARIABELEN. Selecteer nu in het onderste gedeelte onder OMGEVINGSVARIABELE de optie NIEUW (afb. 7). Voer bij NAAM VAN DE VARIABELE de volgende tekst in (afb. 8):

devmgr\_show\_nonpresent\_devices

Bij WAARDE VAN DE VARIABELE voert u het aetal ..1" in.

Bevestig uw invoer met OK en start de computer opnieuw op!

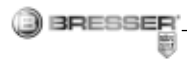

## Storingen oplossen

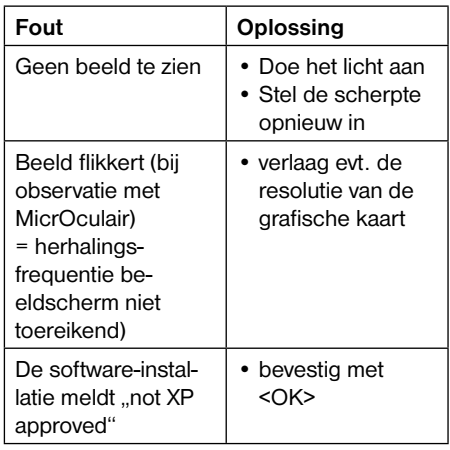

reinigingsvloeistof nat maken en daarmee de lenzen met weinig druk schoonvegen.

Let erop dat je microscoop steeds tegen stof en vochtigheid is beschermd! Laat hem na gebruik een tijdje in een warme ruimte staan, zodat eventueel resterend vocht kan verdampen. Breng de stofkapjes aan en bewaar de microscoop in de meegeleverde tas.

## Om zo lang mogelijk plezier van je microscoop te hebben…

Reinig de lenzen (oculairglazen en/of objectiefglazen) uitsluitend met het meegeleverde lenspoetsdoekje of met een andere zachte en pluisvrije doek (bv. Velcro). Je mag het doekje er niet te stevig op drukken! De lenzen zijn namelijk erg gevoelig en kunnen misschien krassen krijgen.

Als je microscoop erg vuil is, vraag dan aan je ouders om je bij het schoonmaken te helpen. Vraag of ze het poetsdoekje met een beetje

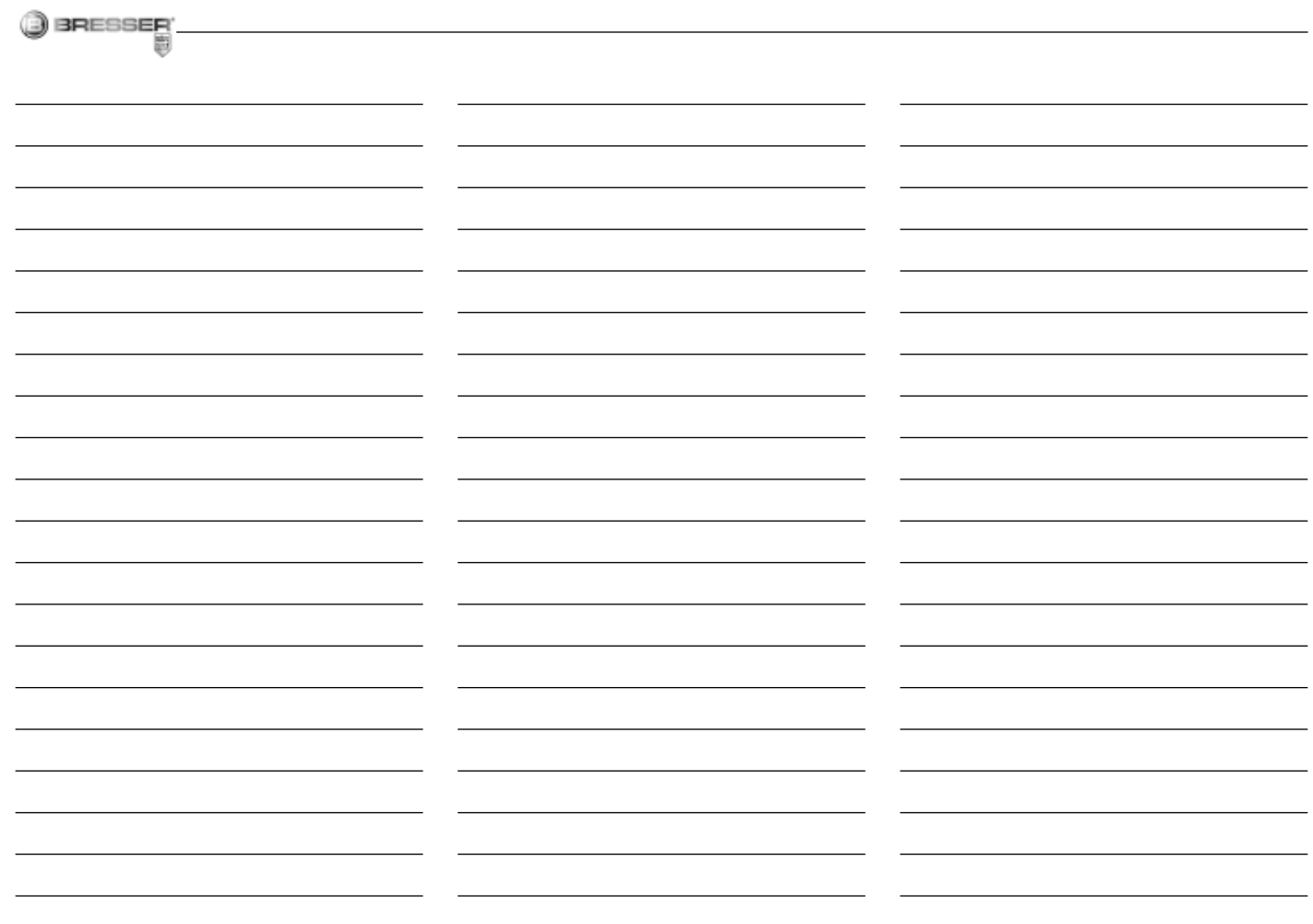

 $NL$ 

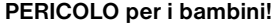

BRESSER

Nell'utilizzo del presente apparecchio si ricorre spesso all'uso di strumenti ausiliari appuntiti o dotati di spigoli taglienti. Conservare quindi l'apparecchio, gli accessori e gli strumenti ausiliari in un luogo inaccessibile ai bambini. PERICOLO DI LESIONI!

Il presente apparecchio contiene parti elettroniche che funzionano con l'apporto di energia da sorgenti elettriche (batteria). Non lasciare i bambini incustoditi mentre utilizzano l'apparecchio! L'utilizzo dell'apparecchio è consentito esclusivamente nel rispetto delle istruzioni per l'uso fornite. In caso contrario sussiste il RISCHIO di SCARICHE ELETTRICHE!

Non lasciare mai incustoditi i bambini quando usano l'apparecchio. Tenere i materiali di imballaggio (buste di plastica, elastici, ecc.) lontano dalla portata dei bambini! PERICOLO DI SOFFOCAMENTO!

Le sostanze chimiche ed i liquidi in dotazione non devono essere lasciati in mano ai bambini! Non bere le sostanze chimiche! Dopo l'uso lavare accuratamente le mani risciacquandole abbondantemente con acqua corrente. In caso di contatto accidentale con occhi o bocca risciacquare abbondantemente con acqua. In caso di disturbi a seguito del contat-

to con le sostanze consultare immediatamente un medico e mostrargli le sostanze.

#### RISCHIO DI CORROSIONE!

Le batterie non devono essere mani-/ **:** polate dai bambini! Per inserire le batterie rispettare la polarità indicata. Le batterie scariche o danneggiate possono causare irritazioni se vengono a contatto con la pelle. Se necessario indossare un paio di guanti di protezione adatto.

La fuoriuscita dell'acido della batteria può causare corrosione! Evitare che l'acido della batteria entri in contatto con pelle, occhi e mucose. In caso di contatto con l'acido, sciacquare immediatamente le parti interessate con abbondante acqua pulita e rivolgersi ad un medico.

Non esporre l'apparecchio a temperature elevate. Utilizzare esclusivamente le batterie consigliate. Non cortocircuitare o buttare nel fuoco l'apparecchio e le batterie! Un surriscaldamento oppure un utilizzo non conforme può provocare cortocircuiti, incendi e persino esplosioni!

Utilizzare esclusivamente le batterie consigliate. Sostituire le batterie scariche o usate sempre con una serie di batterie nuove completamente cariche. Non utilizzare batterie di

marche, tipi o livelli di carica diversi. Togliere le batterie dall'apparecchio nel caso non venga utilizzato per un periodo prolungato!

## PERICOLO DI INNESCO DI INCENDI/ **ESPLOSIONE**

Non esporre l'apparecchio a tempera- $\angle$  **t**  $\angle$  ture elevate. Utilizzare esclusivamente l'alimentatore in dotazione o le batterie consigliate. Non cortocircuitare l'apparecchio e/o le batterie e non metterli a contatto con fiamme! L'esposizione a temperature eccessive o un uso improprio dell'apparecchio può provocare cortocircuiti, incendi e addirittura esplosioni!

#### PERICOLO per danni a cose!

Non smontare l'apparecchio! In caso  $\stackrel{\cdot}{\longrightarrow}$  di difetti all'apparecchio rivolgersi al rivenditore specializzato. Il rivenditore si metterà in contatto con il servizio di assistenza clienti ed eventualmente manderà l'apparecchio in riparazione.

Non esporre l'apparecchio a temperature superiori ai 60°C!

#### AVVERTENZE per la pulizia

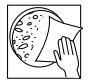

Per pulire l'apparecchio, scollegarlo dalla sorgente di energia elettrica (scollegare l'alimentatore oppure ri-

muovere le batterie)!

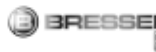

Pulire l'apparecchio solo esternamente con un panno asciutto. Non utilizzare liquido detergente per evitare che i componenti elettronici dell'apparecchio si danneggino.

Pulire le lenti (oculare e/o obiettivo) solo con l'apposito panno in dotazione oppure con un altro panno morbido che non lasci peli (per es. in microfibra). Non premere con il panno sulle lenti per evitare che si graffino.

Per rimuovere i residui di sporco più ostinati inumidire il panno con un liquido detergente per occhiali e pulire le lenti esercitando solo una lieve pressione.

Proteggere l'apparecchio da polvere e umidità! Laddove l'apparecchio resti inutilizzato per un periodo di tempo prolungato, rimuovere le batterie.

#### SMALTIMENTO

Smaltire i materiali di imballaggio dopo ₩₩ averli suddivisi. Per informazioni sul corretto smaltimento, si prega di rivolgersi all'azienda municipale che si occupa dello smaltimento dei rifiuti o all'ufficio pubblico competente.

Non gettare apparecchi elettrici nei comuni rifiuti domestici! Secondo la direttiva europea 2002/96/CE sulle apparecchiature elettriche ed elettroniche e ai sensi della legge nazionale che la recepisce, gli apparecchi elettrici devono essere differenziati e smaltiti separatamente per poter essere trattati e riciclati nel rispetto dell'ambiente.

Le batterie scariche, anche quelle ricaricabili, devono essere smaltite dal consumatore presso gli appositi punti di raccolta. Per maggiori informazioni sullo smaltimento di apparecchi o batterie, prodotti dopo il 01.06.2006, rivolgersi all'azienda municipale che si occupa dello smaltimento dei rifiuti o all'ufficio pubblico competente.

Le batterie normali e ricaricabili devono essere correttamente smaltiti come sta previsto dalla legge. È possibile tornare batterie inutilizzati presso il punto di vendita o cedere in centri di raccolta organizzati dai comuni per la raccolta gratuitamente.

Le batterie normali e ricaricabili sono contrassegnati con il simbolo corrispondente disposte per lo smaltimento e il simbolo chimico della sostanza inquinante. Per Esempio: "CD" sta per il cadmio, il "Hg" sta per mercurio e "Pb" per il piombo.

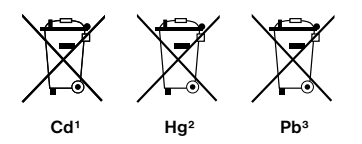

- 1 Batteria contiene cadmio
- 2 Batteria contiene mercurio
- 3 Batteria contiene piombo

## Dichiarazione di conformità CE

La Bresser GmbH, avente sede a 46414 Rhede/Westf., Gutenbergstr. 2, Germania, dichiara che il presente prodotto è conforme alle seguenti direttive CE:

#### EN 55011/A2:2007

Descrizione del prodotto: MicroSet Modello / Descrizione: XSP

Rhede, 16-09-2008

Bresser GmbH

Helmut Ebbert Direttore amministrativo

## Il tuo microscopio comprende le seguenti parti

- 1 Oculare a largo campo WF 16x
- 2 Oculare a largo campo WF 10x
- 3 Lente di Barlow

BRESSER

- 4 MicrOculare
- 5 Portaoculari
- 6 Testa del microscopio
- 7 Vite di regolazione
- 8 Revolver portaobiettivi
- 9 Obiettivo
- 10 Clip di fissaggio
- 11 Tavolino portaoggetti
- 12 Illuminazione a LED (illuminazione dal basso)
- 13 Base del microscopio
- 14 Vano batterie
- 15 Ruota della messa a fuoco
- 16 MicroOkular / Software
- 17 Vetrini portaoggetti, Coprivetrini e preparati permanenti in custodia di plastica
- 18 Preparati
- 19 Set attrezzi per microscopio
- 20 Illuminazione a LED (luce trasmessa)
- 21 Dimmer

## Come si accende e si spegne l'illuminazione elettrica a LED?

Il microscopio è dotato di una moderna illuminazione a LED (diodi luminosi) che illumina il preparato dal basso (a proposito: quello che osservi al microscopio si chiama "oggetto" o "preparato").

## Come si regola il microscopio in modo corretto?

Per prima cosa allenta la vite (fig. 1,7) e gira la testa del microscopio (fig. 1.6) in una posizione nella quale puoi osservare al microscopio comodamente. Inizia sempre le tue osservazioni con l'ingrandimento più basso.Abbassa completamente il tavolino portaoggetti (fig. 1.11) del microscopio. Successivamente, gira il revolver portaobiettivi (fig. 1.8) finché non l'obiettivo con l'ingrandimento più basso (obiettivo 4x) non scatterà in posizione.

## Informazione importante:

Prima di cambiare l'obiettivo, devi sempre abbassare completamente il tavolino portaoggetti (fig. 1,11). In questo modo eviterai eventuali danneggiamenti degli obiettivi!

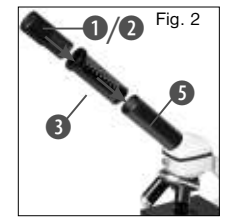

Inserisci ora l'oculare  $10x$  (fig.  $1.1$ ) nella lente di Barlow (fig. 1,3). Assicurati che la lente di Barlow non sia sollevata (fig. 2), ma che sia invece ben inserita nel

portaoculare (fig. 1.5).

## Come si osservano i preparati?

Dopo aver selezionato l'illuminazione adatta segui il seguente procedimento di base:

Comincia sempre con un'osservazione semplice con l'ingrandimento più basso. In questo modo è più facile centrare correttamente l'oggetto e mettere bene a fuoco l'immagine.

Quanto maggiore è l'ingrandimento, tanta più luce ti serve per ottenere una buona qualità dell'immagine.

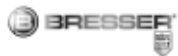

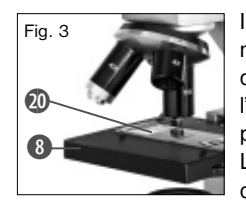

Inserisci uno dei vetrini preparati (fig. 1.19) direttamente sotto l'obiettivo sul tavolino portaoggetti (fig. 3). L'oggetto da osservare deve essere posizio-

nato esattamente sopra l'illuminazione (fig. 1,12).

Successivamente, guarda attraverso l'oculare (fig. 1,1) e gira con cautela la ruota della messa a fuoco (fig. 1,16) finché l'immagine non apparirà nitida.

Ora puoi usare un ingrandimento maggiore. Per cambiare l'ingrandimento estrai lentamente la lente di Barlow (fig. 1,3) dal portaoculare (fig. 1.5). Quando la lente di Barlow è quasi completamente estratta, l'ingrandimento è pressoché raddoppiato rispetto a quello iniziale.Se vuoi usare ingrandimenti ancora maggiori, inserisci l'oculare  $16 \times$  (fig.  $1.2$ ) e gira il revolver portaobiettivi (fig. 1.8) selezionando un altro obiettivo (10x oppure 40x).

#### Avvertenza importante:

Non sempre l'ingrandimento maggiore ti consente di vedere meglio un preparato!

#### Ricorda:

Tutte le volte che cambi l'ingrandimento (cambiando l'oculare oppure l'obiettivo, estraendo la lente di Barlow) l'immagine deve essere nuovamente messa a fuoco con l'apposita ruota (fig. 1,16). Ricorda inoltre di procedere con molta cautela. Se abbassi il tavolino portaoggetti troppo velocemente l'obiettivo può entrare in contatto con il vetrino e danneggiarsi!

Nel caso degli oggetti trasparenti, invece, (per es. gli organismi unicellulari) la luce illumina l'oggetto da sotto mediante l'apertura situata nel tavolino portaoggetti e attraversa quindi l'oggetto.

La luce che passa attraverso l'oggetto prosegue attraverso l'obiettivo e l'oculare, dove avviene l'ingrandimento, e arriva al tuo occhio. Questo tipo di microscopia è detta "microscopia in luce trasmessa".

Molti microrganismi che vivono nell'acqua, molte parti di piante e di insetti o animali sono, per loro natura, trasparenti. Altri oggetti, invece, devono essere preparati nel modo giusto. Ciò significa che li dobbiamo rendere trasparenti con un pretrattamento o facendo penetrare delle sostanze idonee (mezzi) oppure tagliandoli in fettine sottilissime (taglio manuale o con il microtomo) per poterli osservare. Nei paragrafi che seguono ti verrà spiegato come fare.

#### Come si realizzano delle sezioni sottili di preparato?

Ti raccomandiamo di eseguire queste operazioni con l'aiuto dei tuoi genitori o sotto la sorveglianza di un adulto.

Come abbiamo già detto, alcuni oggetti vanno preparati per poter essere osservati ed un metodo di preparazione consiste nel tagliare l'oggetto in fettine sottili. Per raggiungere i migliori risultati è necessario usare della cera o della paraffina. Prendi una candela. Riscalda la cera in un pentolino sul fuoco di un fornello. Immergi l'oggetto più volte nella cera liquida. Aspetta finché la cera non si sarà indurita. Con il microtomo (fig. 1, 19) o un coltello/bisturi taglia ora l'oggetto avvolto nella cera in fette sottilissime. Le fettine saranno poi messe su un vetrino portaoggetti

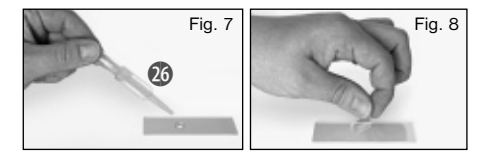

e coperte con un coprivetrino.

#### Come posso realizzare i miei preparati?

Prendi l'oggetto che vuoi osservare e mettilo su un vetrino portaoggetti. Con la pipetta (fig. 7,26) aggiungi una goccia di acqua distillata facendola cadere sull'oggetto (fig. 7). Metti un coprivetrino in verticale accanto

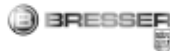

alla goccia per farla defluire lungo il bordo del coprivetrino. Successivamente abbassa lentamente il coprivetrino sulla goccia d'acqua (fig. 8).

#### Informazione importante:

Il mezzo di inclusione (fig. 1, 18) compreso nella dotazione del microscopio serve a realizzare i preparati permanenti. Puoi utilizzarlo al posto dell'acqua distillata. Se desideri conservare per lungo tempo l'oggetto sul vetrino utilizza il mezzo di inclusione indurente.

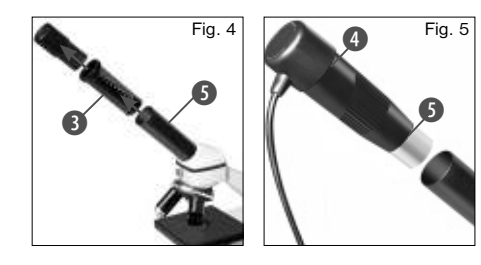

Come si utilizza il MicrOculare?

#### Informazione importante:

Il MicrOculare funziona solo senza la lente di Barlow! L'utilizzo del MicrOculare modifica la regolazione dell'ingrandimento che deve essere nuovamente impostata agendo sulla ruota di regolazione della messa a fuoco.

Per prima cosa rimuovi dal portaoculare (fig. 4) la lente di Barlow (fig. 4, 3) e l'oculare attualmente utilizzato e al loro posto inserisci il MicrOculare (fig. 5, 4) nel portaoculare (fig. 5).

#### Come si installa il software?

- 1. Inserire il CD-ROM in dotazione nel drive CD/DVD. Il menu di installazione si apre automaticamente. Se il menu non si dovesse aprire, aprire Windows Explorer e selezionare il drive CD/DVD. Awiare poi il file "setup.exe" cliccandovi sopra due volte.
- 2. In seguito appare un elenco di opzioni nel quale è possibile selezionare la lingua desiderata. Confermare la lingua selezionata cliccando "OK".
- 3. Nella finestra di benvenuto cliccare su "Avanti>".
- 4. Nella finestra successiva viene richiesto di confermare "Cartella di destinazione". Confermare con "Avanti>".
- 5. Appare la finestra dello stato di setup che informa sul progresso delle operazioni in corso visualizzandolo con delle barre. Questa procedura può durare alcuni minuti.
- 6. Appare la finestra "Photomizer Installazione". Cliccare "Fine".

## Come si installa il driver del MicrOculare?

Durante l'installazione del software Photomizer SE viene installato automaticamente anche il driver per l'apparecchio, supportato dal sistema operativo usato dall'utente. Non è pertanto necessario apportare alcun adeguamento.

In alcuni casi può accadere che l'apparecchio non venga riconosciuto dal computer. Di norma in tali casi è sufficiente installare nuovamente il driver (dal CD). Qualora anche dopo aver reinstallato il driver non si dovessero ottenere risultati positivi, si legga il seguente capitolo sull'eliminazione dei problemi.

## Eliminazione dei problemi: l'apparecchio non viene riconosciuto dal computer (USB)

- 1. Il problema si verifica a volte con determinate versioni OEM di Windows Vista e XP e non costituisce un difetto dell'apparecchio. Nella maggior parte dei casi il problema si risolve con un aggiornamento del driver USB del notebook o del PC.
- 2. Qualora l'aggiornamento del driver non risolva il problema, si proceda nella maniera seguente: (Il produttore non si assume alcuna responsabilità!<sup>1</sup>).

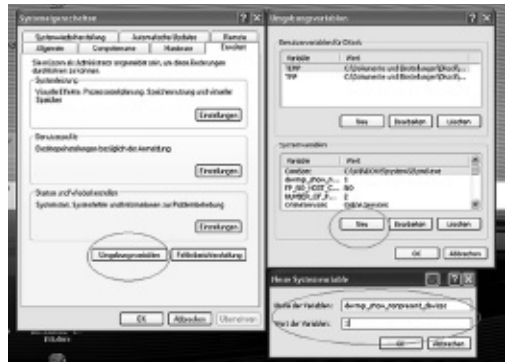

**BRESSER** 

Si raccomanda di cancellare tutte le periferiche fantasma! Si tratta di apparecchi attualmente non collegati al computer. Motivo: ogni volta che una nuova periferica USB (per es. una chiavetta USB) viene inserita nelle diverse porte USB del computer, Windows genera una voce nelle impostazioni di sistema. Ogni volta che Windows si avvia, cerca la periferica. Ciò rallenta il processo di riconoscimento della periferica USB nonché l'avvio di Windows e può essere causa del mancato rico noscimento dell'apparecchio collegato alla porta USB.

È pertanto consigliabile "sgomberare" l'ambiente di sistema e cancellare le periferiche che non si utilizzano. Cliccare il DESKTOP (COMPUTER nel caso di Vista) con il tasto destro del mouse e aprire la voce PROPRIETÀ nel menu di contesto. Successivamente nella finestra (fig. 6) cliccare il tab AVANZATE (in Vista: IMPOSTAZIONI DI SISTEMA AVANZATE) e successivamente VARIABILI DI AMBIENTE. Nella parte inferiore alla voce VARIABILE DI AMBIENTE selezionare l'opzione NUOVO (fig. 7). In NOME VARIABILE inserire il sequente testo (fig. 8):

#### devmar\_show\_nonpresent\_devices

Nel campo VALORE VARIABILE inserire il numero "1". Confermare l'inserimento con OK e riavviare il computer.

Dopo il riavvio passare alla gestione delle periferiche. Alla voce di menu VISUALIZZA attivare l'opzione MOSTRA PERIFERICHE NASCOSTE. Le periferiche fantasma precedentemente nascoste vengono visualizzate in grigio. Controllare le diverse categorie, quali USB, volumi di archiviazione, ecc. Cancellare dalla gestione periferiche solamente le voci relative alle periferiche che non si utilizzano più.1

<sup>1</sup>Fonte: Microsoft Knowledge Base: http://support. microsoft.com/kb/315539/de

\*Non incluso nella dotazione

\*\*Requisiti di sistema: Processore Intel X86 con minimo 2.0 GHz, minimo 200 GB di memoria sul disco fisso, minimo 512 MB RAM di memoria di lavoro, sistema operativo Windows XP oppure Vista (32bit), porta USB libera (se possibile non mediante un hub USB)

#### Lavorare con MikrOkular

#### Preparazione

- 1. Mettere il preparato sotto il microscopio e regolare la messa a fuoco.
- 2. Rimuovere l'oculare e la lente di Barlow dal portaoculare. Rimuovere anche il coperchio antipolvere dal MikrOkular e inserirlo nel portaoculare al posto della lente di Barlow.
- 3. Se non è ancora stato fatto, avviare il PC e collegare il MikrOkular alla porta USB del computer.

## Visualizzazione e memorizzazione delle immagini del MicrOculare sul PC

- 1. Avviare il programma Photomizer SE.
- 2. Cliccare su "Importa dalla camera"
- 3. Qualora ci sia più di una periferica connessa, selezionare la periferica desiderata nel sequente elenco. Nell'elenco cliccare "SoC PC-Camera" oppure "MikrOkular". Se vi è solo una periferica collegata, questa operazione viene saltata.
- 4. Sullo schermo dovrebbe essere visibile l'icona della videocamera. Successivamente mettere a fuoco l'immagine agendo sul microscopio.
- 5. Cliccare "Registrazione" per acquisire un'immagine che si desidera memorizzare sul PC. L'immagine è visualizzata a destra nella barra.

41

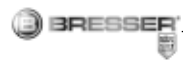

- 6. Selezionare l'immagine cliccandoci sopra una sola volta con il mouse e cliccare poi su "Immagine trasferiti".
- 7. L'acquisizione dell'immagine si chiude e si apre il software Photomizer SE.
- 8. File Salva con nomeIl

## software Photomizer SE

In caso di domande o problemi relativi al software "Photomizer SE" cliccare su "?" e successivamente su "Apri guida in linea". In caso di domande o problemi si consulti la homepage del produttore all'indirizzo www.photomizer.net

#### Eliminazione dei problemi

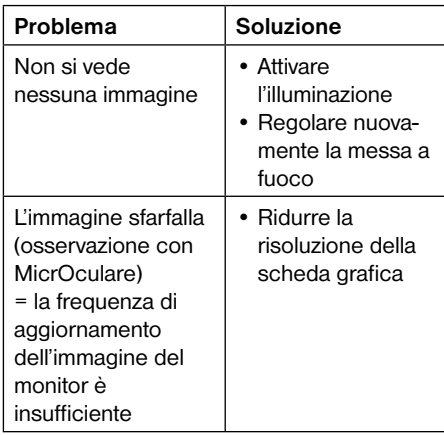

## Per poterti divertire a lungo con il tuo microscopio…

Pulisci le lenti (oculare e/o obiettivo) solo con l'apposito panno in dotazione oppure con un altro panno morbido che non lasci peli (per es. in microfibra). Non spingere troppo con il panno sulle lenti mentre pulisci! Le lenti sono molto delicate e si potrebbero graffiare.

Se le lenti del tuo microscopio sono molto sporche, chiedi ai tuoi genitori di aiutarti a pulirle. Chiedi loro di inumidire il panno con un po' di liquido detergente e pulisci le lenti sempre cercando di non premere eccessivamente.

Proteggi sempre il tuo microscopio dalla polvere e dall'umidità! Dopo averlo utilizzato lascialo per qualche tempo in una stanza riscaldata per fare in modo che l'umidità residua evapori completamente. Applica i coperchi di protezione antipolvere sulle lenti e conserva il tuo microscopio nella custodia in dotazione.

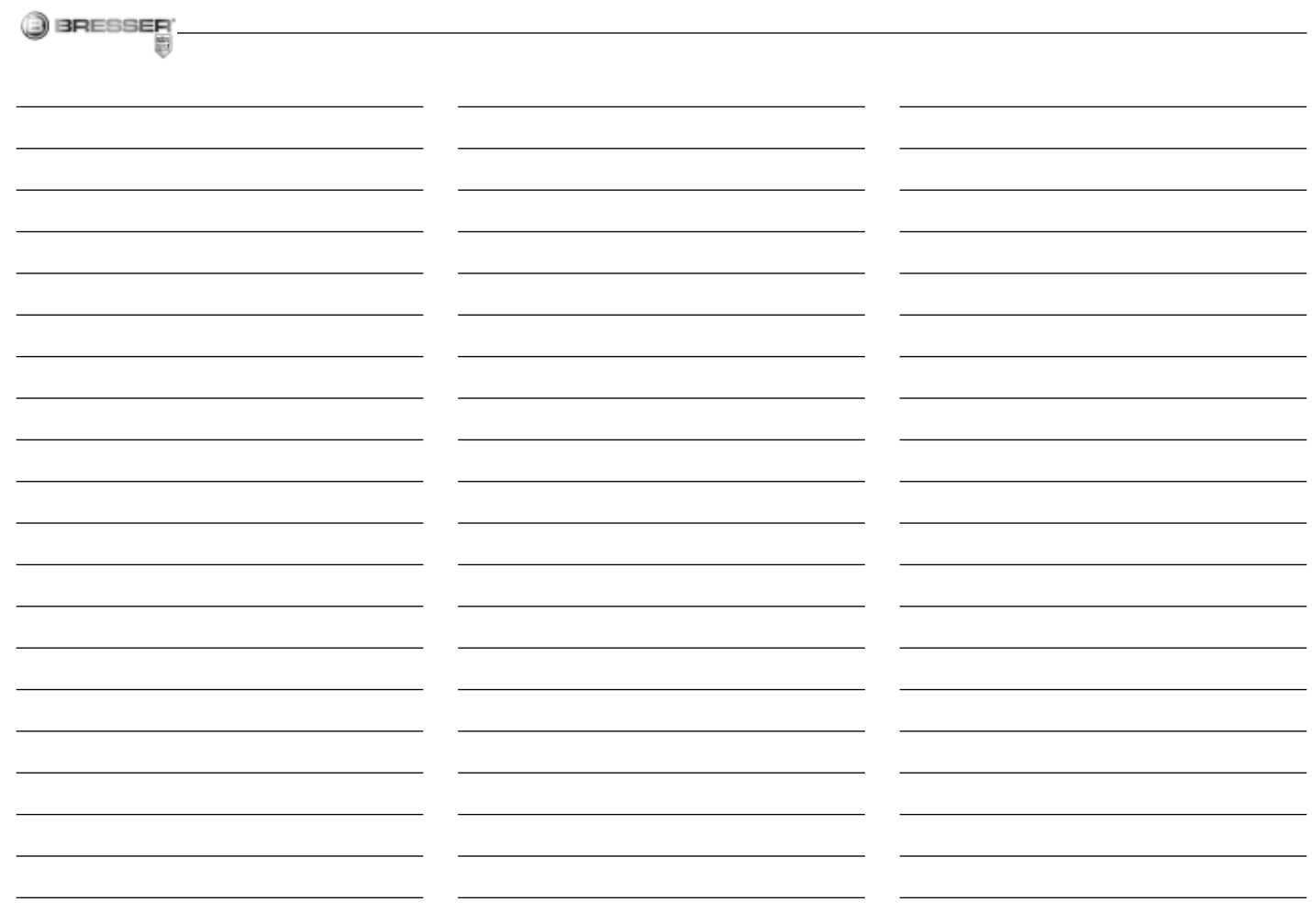

 $\mathbf{u}$ 

#### ¡PELIGRO para su hijo!

ROFSSED

A menudo, para trabajar con este aparato es necesario utilizar instrumentos cortantes o puntiagudos. Por consiguiente, guarde este aparato junto con todos sus accesorios e instrumentos en un lugar que esté fuera del alcance de los niños. ¡Existe PELI-GRO DE PROVOCARSE HERIDAS!

Este aparato incluye componentes electrónicos operados a través de una fuente de electricidad (pilas). ¡No deje que los niños manejen nunca el aparato sin su supervisión! ¡Sólo se puede utilizar tal como se indica en el manual de instrucciones, ya que en caso contrario existe PELIGRO de una DESCAR-GA ELÉCTRICA!

Los niños sólo pueden usar el aparato bajo la supervisión de un adulto. ¡Mantener fuera del alcance de los niños los materiales de embalaje (bolsas de plástico, cintas de goma, etc.)! ¡Existe PELIGRO DE ASFIXIA!

¡Los productos químicos y los líquidos suministrados no deben llegar a manos de los niños! ¡No beber productos químicos! Después de usarlo, limpiar cuidadosamente las manos con agua corriente. Si se produce un contacto fortuito con los ojos o la boca, enjuagar con agua. En caso de molestias, recurrir inmediatamente a un médico y mostrarle las sustancias.

## ¡PELIGRO DE ABRASIÓN!

No dejar las pilas al alcance de los niños. Al colocar las pilas, preste atención a la polaridad. Las pilas descargadas o dañadas producen causticaciones al entrar en contacto con la piel. Dado el caso, utilice guantes protectores adecuados.

Si se derrama el ácido de las pilas, este puede provocar abrasiones Evite el contacto del ácido de las baterías con la piel, los ojos y las mucosas. En caso de contacto con el ácido, enjuague inmediatamente las zonas afectadas con agua limpia abundante y visite a un médico.

No exponga el aparato a altas temperaturas. Utilice exclusivamente las pilas recomendadas. ¡No cortocircuitar ni arrojar al fuego el aparato o las pilas! El calor excesivo y el manejo inadecuado pueden provocar cortocircuitos, incendios e incluso explosiones.

Utilice exclusivamente las pilas recomendadas. Recambie siempre las pilas agotadas o muy usadas por un juego completo de pilas nuevas con plena capacidad. No utilice pilas de marcas o modelos distintos ni de distinto nivel de capacidad. ¡Hay que retirar las pilas del aparato si no se va a usar durante un periodo prolongado!

## ¡PELIGRO DE INCENDIO/EXPLOSIÓN!

No exponga el aparato a temperaturas elevadas. Utilice exclusivamente el equipo de alimentación suministrado o las pilas recomendadas. ¡No poner en cortocircuito el aparato ni las pilas, ni arrojarlos al fuego! ¡Si se calientan en exceso o se manejan de modo inadecuado se pueden producir cortocircuitos, incendios o incluso explosiones!

#### ¡PELIGRO de daños materiales!

¡No desmonte el aparato! En caso de  $\langle \cdot | \cdot \rangle$  que perciba un defecto, diríjase a su tienda especializada. En ella se pondrán en contacto con el centro de servicio técnico y, si procede, enviarán el aparato para que sea reparado.

¡No exponga el aparato a temperaturas superiores a 60 °C!

#### INDICACIONES sobre la limpieza

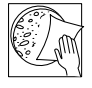

Antes de limpiarlo, retire el aparato de la fuente de alimentación eléctrica (extraer el equipo de alimentación o retirar las pilas).

Limpie el aparato con un paño seco y sólo por la parte exterior. No utilice ningún agente limpiador líquido, a fin de evitar daños en el sistema electrónico.

Limpie las lentes (del ocular y/o del objetivo)

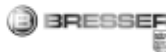

sólo con el paño especial para lentes adjunto o con otro paño suave y sin pelusas (p. ej. microfibras). No ejercer una excesiva presión con el paño, a fin de evitar que las lentes se rayen.

Para eliminar restos persistentes de suciedad, humedezca el paño con un líquido de limpieza de gafas y frote con él las lentes sin excesiva presión.

¡Proteja el aparato del polvo y la humedad! Se recomienda retirar las pilas del aparato si no se va a utilizar durante un período prolongado.

## ELIMINACIÓN

Elimine los materiales de embalaje separándolos según su clase. Puede obtener información sobre la eliminación reglamentaria de desechos en su proveedor de servicios de eliminación de desechos municipal o bien en su oficina de medio ambiente.

¡No deposite aparatos eléctricos en la basura doméstica!

Con arreglo a la Directiva Europea 2002/96/ CE sobre aparatos eléctricos y electrónicos usados y a su aplicación en las respectivas legislaciones nacionales, los aparatos eléctricos usados deben recopilarse por separado y destinarse a un reciclaje adecuado desde el punto de vista medioambiental.

Las pilas y los acumuladores gastados o descargados deben ser eliminados por el consumidor en recipientes especiales para pilas usadas. Puede obtener información sobre la eliminación de pilas usadas o aparatos fabricados después del 1 de junio de 2006 dirigiéndose a su proveedor de servicios de eliminación de desechos municipal o bien a su oficina de medio ambiente.

De acuerdo con la normativa en materia de pilas y baterías recargables, está explicitamente prohibido depositarlas en la basura normal. Por favor, preste atención a lo que la normativa obliga cuando usted quiera deshacerse de estos productos - sobre puntos de recogida municipal o en el mercado minorista (disposición sobre violación de la Directiva en materia de los residuos domésticos- pilas y baterías-).

Las pilas y baterías que contienen productos tóxicos están marcados con un signo y un símbolo químico. "Cd"= cadmio. "Hg"= mercurio, "Pb" = plomo

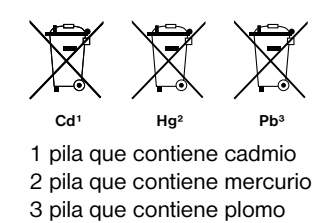

## Declaración de conformidad con la UE

E Bresser GmbH, con sede en 46414 Rhede Westf., Gutenbergstr. 2, Alemania, declara que este producto está conforme con las Directivas de la UE enumeradas a continuación:

EN 55011/A2:2007

Descripción del producto: MicroSet Modelo/Denominación: XSP

Rhede, 16.09.2008

Bresser GmbH

Helmut Ebbert Gerente

## BRESSER

## Éstas son las partes de tu microscopio

- 1 Ocular 16x WF
- 2 Ocular 10x WF
- 3 Lente de Barlow
- 4 MikrOkular
- 5 Soporte del ocular
- 6 Cabeza del microscopio
- 7 Tornillo de sujeción
- 8 Revólver con objetivos
- 9 Objetivo
- 10 Clips de sujeción
- 11 Mesa del microscopio
- 12 Iluminación con LED
- 13 Pie del microscopio
- 14 Conexión de corriente
- 15 Tornillo micrométrico
- 16 MicroOkular / Software
- 17 Portaobjetos, cubiertas de cristal y preparaciones permanentes en caja de plástico
- 18 Preparaciones
- 19 Utensilios de preparación
- 20 Conmutador selector luz transmitida
- 21 Regulador de luz

## ¿Cómo se maneja la iluminación eléctrica con LED?

El microscopio está equipado con una moderna iluminación de LED (diodo luminoso) que ilumina la preparación desde abajo. (Por lo demás, no está mal que sepas que eso que vas a observar bajo tu microscopio se llama «objeto» o «preparación»)

## ¿Cómo se ajusta correctamente el microscopio?

En primer lugar, afloja el tornillo (Fig. 1, 7) y gira la cabeza del microscopio (Fig. 1, 6) hasta ponerla en una posición de observación cómoda. Cada observación comienza con el aumento más pequeño.

Desplaza la mesa del microscopio (Fig. 1, 11) primero completamente hacia abajo. A continuación, gira el revólver con objetivos (Fig. 1, 8) hasta que quede encajado en el aumento más pequeño (objetivo 4x).

Indcación: Antes de cambiar el ajuste del objetivo, primero debes bajar siempre hasta el tope la mesa del microscopio (Fig. 1, 11). ¡De este modo puedes evitar eventuales desperfectos!

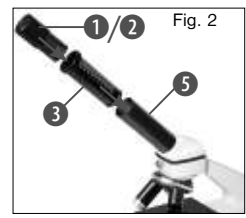

Ahora introduce el ocular 10x (Fig. 1, 1) en la lente de Barlow (Fig. 1, 3). Presta atención para que la lente de Barlow se introduzca

completamente en el soporte del ocular (Fig. 1, 5) y no quede nada fuera (Fig. 2).

¿Cómo puedo observar la preparación? Una vez que hayas instalado el microscopio con la iluminación apropiada y lo hayas

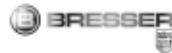

ajustado, son válidos los siguientes principios: Comienza con una observación sencilla, con el aumento más pequeño. Así es más fácil conseguir poner el objeto en el centro (proceso de centrado) y lograr una imagen nítida (tornillo de enfoque).

Cuanto mayor es el aumento, más luz necesitas para obtener una buena calidad de imagen.

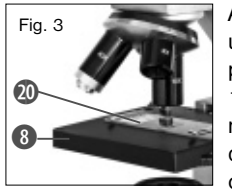

Ahora coloca una preparación permanente (Fig. 1, 19) en la mesa del microscopio (Fig. 3) directamente bajo el objetivo. Para ello,

el objeto a observar debe estar colocado exactamente sobre la iluminación (Fig. 1, 12).

El siguiente paso es mirar por el ocular (Fig. 1, 1) y girar con cuidado el tornillo micrométrico (Fig. 1, 16) hasta que se vea la imagen con nitidez.Ahora puedes aplicar un aumento mayor extrayendo lentamente la lente de Barlow (Fig. 1, 3) del soporte del ocular (Fig. 1, 5). Cuando la lente de Barlow se haya extraído casi por completo, se puede subir el aumento casi al doble. Si deseas aumentos aún mayores, introduce el ocular 16x (Fig. 1, 2) y gira el revólver con objetivos (Fig. 1, 8) a un ajuste superior (10x o 40x). Indicación importante:

¡El aumento más grande no es necesariamente el mejor para todas y cada una de las preparaciones!

#### Ten en cuenta:

Al modificar el ajuste del aumento (cambio de ocular o de objetivo, extracción de la lente de Barlow) es necesario volver a ajustar la nitidez de la imagen en el tornillo micrométrico (Fig. 1, 16). Al hacerlo, procede con cuidado. ¡Si sacas demasiado rápido la mesa del microscopio, es posible que choquen el objetivo y el portaobjetos y que se dañen!

Al contrario, en el caso de objetos transparentes (p. ej. protozoos), la luz brilla desde abajo través de la abertura que hay en la mesa del microscopio, y a continuación a través del objeto observado.

El trayecto de la luz continua a través del objetivo y el ocular, donde se produce de nuevo el aumento, para terminar llegando hasta el ojo. Ésta es la microscopia de luz transmitida.

Muchos pequeños seres vivos acuáticos, partes de plantas y órganos de animales muy pequeños son transparentes por naturaleza. Otros deben prepararse primero correspondientemente. Dichos objetos pueden hacerse transparentes mediante un tratamiento previo o una impregnación con

las sustancias adecuadas (medios) o bien elaborando a partir de ellos unas rebanadas finísimas (corte manual, corte fino) para analizarlas a continuación. Puedes encontrar más información al respecto en los siguientes párrafos.

#### ¿Cómo se elaboran rebanadas finas de preparaciones?

Por favor, haz esto exclusivamente bajo la supervisión de tus padres o de otro adulto.

Como ya he comentado, a partir de un objeto se pueden realizar rebanadas lo más finas posible. Para obtener los mejores resultados se necesita algo de cera o parafina. Lo mejor es que cojas una vela. Debes introducirla en una cacerola y calentarla brevemente con una llama. Después sumerge el objeto varias veces en la cera líquida. Después deja que la cera se endurezca. Con ayuda de los aparatos de corte fino (Fig. 1, 19) o un cuchillo/escalpelo, puedes cortar ahora unas rebanadas muy finas del objeto envuelto en cera. A continuación, pones las rebanadas en un portaobjetos de cristal y las tapas con una cubierta de cristal.

## ¿Cómo puedo elaborar mi propia preparación?

Toma el objeto que deseas observar y colócalo sobre un portaobjetos de cristal.

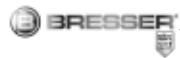

A continuación echa sobre el objeto (Fig. 7) una gota de agua destilada con ayuda de una pipeta (Fig. 1, 19). Coloca después una cubierta de cristal en posición vertical junto al borde de la gota de agua, de modo que el agua discurra a lo largo del canto de la cubierta de cristal. Ahora baja despacio la

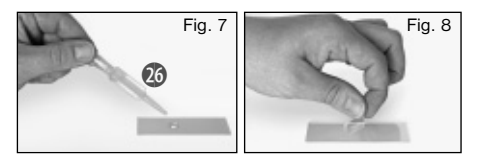

cubierta de cristal sobre la gota de agua (Fig. 8).

#### Indicación:

El material de incrustación suministrado «Gum-Media» (Fig. 1,19) sirve para elaborar preparaciones permanentes. Añádelo en lugar del agua destilada. Si quieres que el objeto se conserve de forma duradera sobre el portaobjetos, debes usar el «Gum-Media» para endurecerlo.

## ¿Cómo introducir el MikrOkular?

Indicación:

¡El MikrOkular sólo funciona sin la lente de Barlow suministrada! El ajuste del aumento se modifica mediante la aplicación del MikrOkular, y debe ser ajustado de nuevo por medio del tornillo micrométrico.

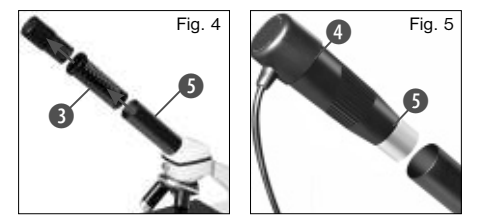

En primer lugar, retiras del soporte del ocular (Fig. 4) la lente de Barlow (Fig. 4, 3) junto con el ocular que se está utilizando en esos momentos e insertas en su lugar el MikrOkular (Fig. 5, 4) en el soporte del ocular (Fig. 5).

## ¿Cómo se instala el software?

- 1. Introduzca el CD-ROM suministrado en su unidad lectora de CD/DVD. El menú de instalación se abre de forma automática. Si el menú no se abre, acceda al Explorador de Windows y seleccione su unidad lectora de CD/DVD. Abra allí el archivo .setup.exe" haciendo doble clic.
- 2. Se muestra una selección en la que puede elegir el idioma que desee. Confirme la selección haciendo clic en "OK".
- 3. Cuando se muestra "Bienvenido" haga clic en "Siguiente>".
- 4. En la siguiente ventana se le preguntará por la "Carpeta de Destino". Confírmelas

con "Siguiente>".

- 5. Ahora se muestra la ventana con el estado de la instalación, que le informa mediante barras de progreso acerca de las operaciones en curso. Este proceso puede durar algunos minutos.
- 6. Se muestra la ventana "Asistente de Instalaciòn de Photomizer completado". Haga clic en Terminar".

## ¿Cómo funciona la instalación del driver del MikrOkular?

 Durante la instalación del software Photomizer SE, se instala automáticamente el controlador de dispositivos apropiado para el sistema operativo utilizado por usted. Para ello, no debe realizar ninguna adaptación manual adicional.

En algunos casos puede ocurrir que el dispositivo no sea reconocido por el ordenador. En ese caso, en la práctica es suficiente con que vuelva a instalar de nuevo el driver (desde el CD). Si no se obtienen los resultados deseados, le rogamos que consulte al respecto el siguiente capítulo relativo a la solución de problemas.

## Solución de problemas: el ordenador no reconoce el dispositivo (USB)

1. ¡Esta situación se produce de forma esporádica en determinadas versiones

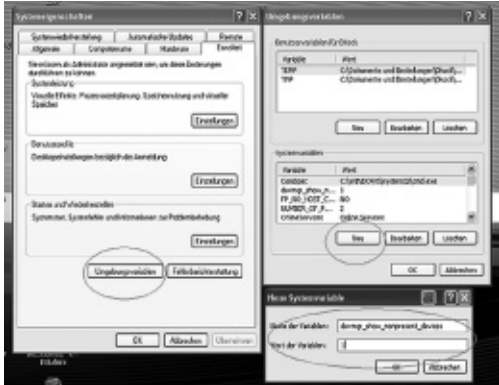

**BRESSER** 

監

originales de Windows Vista y XP! ¡Esto no significa que el dispositivo esté defectuoso! ¡Una actualización del driver del USB del portátil o del PC soluciona este problema en la mayoría de los casos!

2. Si mediante la actualización del driver no se logra una solución satisfactoria, proceda de la manera que se indica a continuación. (¡El fabricante no asume ninguna responsabilidad en este sentido!<sup>1</sup>).

¡Elimine los denominados «dispositivos fantasma»! Se trata de dispositivos que en ese momento no están conectados a su ordenador. Explicación: para cada nuevo dispositivo USB (p. ej., un lápiz USB), Windows genera cada vez una entrada en la configuración del sistema en los distintos puertos USB. Más adelante, en cada inicio del sistema Windows busca dicho dispositivo. ¡Eso retrasa el reconocimiento de un dispositivo USB así como el inicio de Windows, y es responsable de que en el puerto USB haya algún reconocimiento que no se produzca!

 Por consiguiente, puede «hacer una limpieza» en su entorno del sistema y eliminar los dispositivos utilizados. Para ello, haga clic con el botón derecho del ratón en MI PC (en Vista: EQUIPO) y abra PROPIEDADES en el menú contextual. A continuación haga clic en la ventana (Fig. 6) en la pestaña OPCIONES AVANZADAS (en Vista: CONFIGURACIÓN AVANZADA DEL SISTEMA) y a continuación en VARIABLES DE ENTORNO. Seleccione en la parte inferior, bajo VARIABLES DE ENTORNO, la opción NUEVO (Fig. 7). Introduzca en NOMBRE DE VARIABLE el siguiente texto (Fig. 8): devmar\_show\_nonpresent\_devices En VALOR DE VARIABLE introduzca el

número «1». Confirme la entrada con OK y reinicie el

ordenador.

 Tras el reinicio abra el administrador de dispositivos. Active en el menú VER la opción MOSTRAR DISPOSITIVOS OCULTOS. Los «dispositivos fantasma» que estaban

ocultos se representan ahora en color gris claro. Revise las distintas categorías, como USB, volúmenes de memoria, etc. Elimine del administrador de dispositivos solo las entradas correspondientes a dispositivos que va no utilice.<sup>1</sup>

<sup>1</sup>Fuente: Microsoft Knowledge Base:

 http://support.microsoft.com/kb/315539/de \*no incluido en el volumen de suministro

\*\*Requisitos del sistema: procesador Intel X86 con un mín. de 2,0 GHz de frecuencia de reloj, un mín. de 200 MB de memoria libre en el disco duro, un mín. de 512 MB de memoria RAM, sistema operativo Windows XP o Vista (32bit), un puerto USB libre (a ser posible, no a través de un hub USB)

#### Utilización del MikrOkular

#### **Preparativos**

- 1. Coloque un preparado en el microscopio y enfóquelo correctamente.
- 2. Extraiga el ocular y la lente de Barlow del soporte del ocular, retire la tapa de protección contra el polvo del ocular e inserte éste en lugar de la lente de Barlow en el soporte del ocular.
- 3. Reinicie su PC si aún no lo ha hecho y conecte el MikrOkular al puerto USB de su PC.

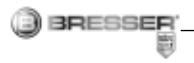

## Visualizar y almacenar imágenes del MikrOkular en su PC

- 1. Inicie el software Photomizer SE.
- 2. Haga clic en "Importar cámara nueva"
- 3. Si ha conectado más de un dispositivo, en la siguiente selección puede elegir el dispositivo deseado. Haga clic en "SoC PC-Camera" o ..MikrOkular". Si hay solo un dispositivo conectado, este paso se suprime.
- 4. Ahora debe poder ver en su pantalla la imagen de la cámara. Ajuste la nitidez de la imagen en el microscopio.
- 5. Haga clic en "Grabación" para registrar una imagen que desea almacenar. A continuación, se muestra a la derecha en la barra.
- 6. Seleccione esta imagen haciendo clic sobre ella y a continuación haga clic en "Imagen transferidos ".
- 7. Entonces abandonará el registro de imagen y accederá al software Photomizer SE.
- 8. Archivo Guardar archivo

## El software Photomizer SE

Si desea realizar alguna consulta o tiene algún problema con el software "Photomizer SE", haga clic dentro del software en "?" y a continuación en "Abrir avuda". En caso de preguntas o problemas, le rogamos que

visite la página web del fabricante www.photomizer.net

#### Solución de errores

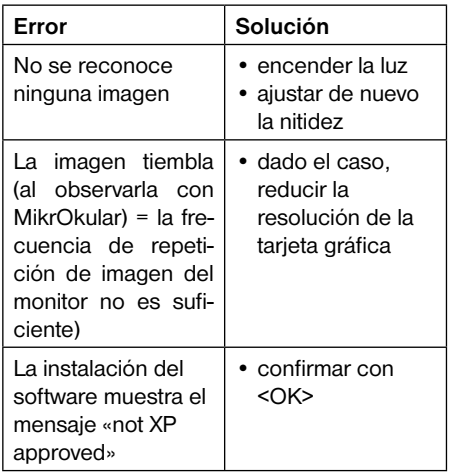

Para que puedas disfrutar mucho tiempo con tu(s) microscopio ...

Limpia las lentes (del ocular y/o del objetivo) sólo con el paño especial para lentes adjunto o con otro paño suave y que no suelte pelusas (p. ej. microfibras). ¡No puedes presionar el paño con demasiada fuerza! Las lentes son de por sí muy sensibles y podrían rayarse. Si tu(s) microscopio está(n) muy sucio(s).

pídeles a tus padres que te ayuden a limpiarlo(s). Humedece el paño con un poco de líquido de limpieza y frota con él las lentes sin hacer excesiva presión.

¡Presta atención para que tu(s) microscopio esté(n) protegido(s) siempre del polvo y la humedad! Tras utilizarlo(s), déjalo(s) un tiempo en una habitación cálida para que se evapore la humedad que pueda quedar. Coloca las tapas de protección contra el polvo y guarda el(los) microscopio en el maletín suministrado.

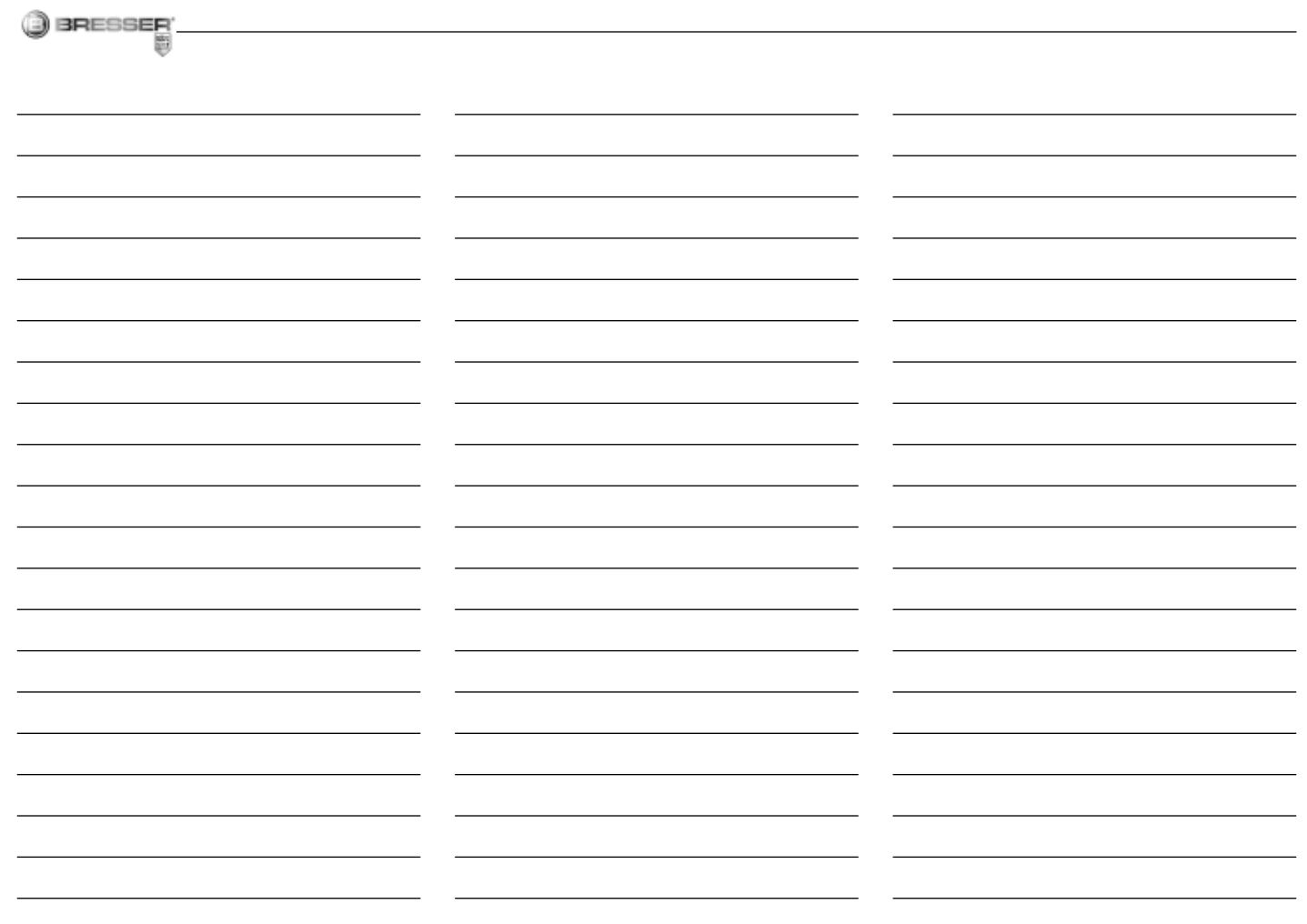

ES

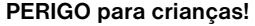

BRESSER

Para trabalhar com este aparelho são utilizados meios auxiliares pontiagudos e com arestas vivas. Por essa razão, guarde este aparelho, e todos os componentes e meios auxiliares, num local inacessível às crianças. RISCO DE FERIMENTOS!

Este aparelho contém componentes electrónicos, que são operados por uma fonte de corrente (pilhas). Não deixe as crianças sem vigilância durante o manuseamento do aparelho! A utilização deve efectuar-se conforme o manual, caso contrário há RISCO de CHOQUE ELÉCTRICO!

As crianças só devem utilizar o aparelho sob vigilância. Manter os materiais da embalagem (sacos de plástico, elásticos, etc.) afastados das crianças! RISCO DE ASFIXIA!

Os químicos e os líquidos fornecidos devem ser mantidos afastados das crianças! Não ingerir os químicos! Depois de os utilizar, lavar muito bem as mãos em água corrente. No caso de contacto acidental com os olhos ou com a boca, lavar com água. Em caso de dores, consultar imediatamente um médico e apresentar a substância.

## PERIGO DE CORROSÃO!

As pilhas devem ser mantidas afastadas das crianças! Preste atenção para colocar a pilha na polaridade correta. Pilhas danifi cadas ou com derramamento de ácido causam queimaduras graves quando em contacto com a pele. Se necessário, utilize luvas de proteção adequadas.

O ácido saído das pilhas pode causar corrosão! Evite o contacto do ácido das pilhas com a pele, os olhos e as mucosas. Em caso de contacto do ácido com as áreas mencionadas lavar imediatamente com muita água limpa e consultar um médico.

Não sujeite o aparelho a altas temperaturas. Utilize apenas as pilhas recomendadas. Não curto-circuitar nem atirar para o fogo o aparelho nem as pilhas! O calor excessivo e o manuseamento incorrecto podem provocar curto-circuitos, incêndios e até explosões!

Utilize apenas as pilhas recomendadas. Substitua as pilhas fracas ou gastas sempre por um conjunto completamente novo com a mesma capacidade. Não utilize pilhas de diferentes marcas, tipos ou capacidade. As pilhas devem ser retiradas do aparelho, se este não for usado durante algum tempo!

#### RISCO DE INCÊNDIO/EXPLOSÃO!

Nunca sujeite o aparelho a altas tem- $\Delta$  peraturas. Utilize apenas a fonte de alimentação fornecida ou as pilhas recomendadas. Não curto-circuitar nem atirar para o fogo o aparelho nem as pilhas! O calor excessivo e o manuseamento incorrecto podem provocar curto-circuitos, incêndios e até explosões!

#### RISCO de danos materiais!

Não desmonte o aparelho! Em caso  $\angle$   $\Box$  de defeito, consulte o seu distribuidor especializado. Ele contactará o Centro de Assistência e poderá enviar o aparelho para uma eventual reparação.

Não sujeite o aparelho a temperaturas superiores a 60° C!

## INDICAÇÕES sobre a limpeza

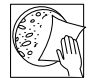

Antes de limpar a fonte de corrente, deslique o aparelho (retirar a ficha de rede ou remover as pilhas)!

Limpe o aparelho apenas no exterior com um pano seco. Não utilize produtos de limpeza, a fim de evitar danos no sistema electrónico.

Limpe as lentes (oculares e/ou objectivas) apenas com o pano de limpeza fornecido ou com um outro pano macio e sem fios (p. ex.

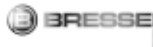

em microfibra). Não exercer muita força com o pano, para não arranhar as lentes.

Para remover restos de sujidade mais difíceis humedeça o pano de limpeza com um líquido de limpeza para óculos e limpe as lentes, exercendo uma leve pressão.

Proteja o aparelho do pó e da humidade! As pilhas devem ser retiradas do aparelho, se este não for usado durante algum tempo.

## ELIMINAÇÃO

Separe os materiais da embalagem. Pode obter mais informações sobre a reciclagem correcta nos serviços municipais ou na agência do meio ambiente.

Não deposite os seus aparelhos electrónicos no lixo doméstico!

De acordo com a Directiva Europeia 2002/96/CE sobre aparelhos eléctricos e electrónicos e sua conversão na legislação nacional, os aparelhos electrónicos em fim de vida devem ser separados e sujeitos a uma reciclagem ambientalmente correcta. Pilhas e baterias antigas descarregadas têm de ser depositadas pelo consumidor em

recipientes especiais de recolha para pilhas (pilhões). Pode obter mais informações sobre aparelhos obsoletos ou pilhas,

produzidas após 01.06.2006, nos serviços municipais ou na agência do meio ambiente.

As pilhas e as baterias não devem ser eliminadas juntamente com o lixo doméstico, mas é obrigatório serem entregues para reciclagem em locais próprios. Após o uso, pode entregar as pilhas nos nossos locais de venda ou entregá-las gratuitamente num local próximo (por ex. em estabelecimentos comerciais ou em pilhómetros).

As pilhas e as baterias devem estar identificadas com um recipiente para lixo rasurado bem como com o símbolo de material perigoso, "Cd" significa cádmio, "Hg" significa mercúrio e "Pb" significa chumbo.

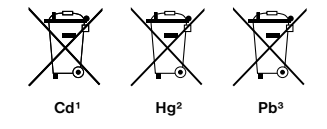

1 Pilha contém cádmio 2 Pilha contém mercúrio 3 Pilha contém chumbo

#### Indicações de conformidade da UE

A Bresser GmbH, estabelecida em 46414 Rhede/Westf., Gutenbergstr. 2, Alemanha, explica o acordo para este produto com as sequintes directrizes da UE:

EN 55011/A2:2007

Descrição do produto: MicroSet Tipo / Designação: XSP

Rhede, 16-09-2008

Bresser GmbH

Helmut Ebbert

Director

## Estes são os componentes do teu microscópio

1 Ocular WF 10x WF

BRESSER

- 2 Ocular WF 16x WF
- 3 Lente barlow
- 4 Micro-ocular
- 5 Apoio da ocular
- 6 Cabeça do microscópio
- 7 Parafuso de ajuste
- 8 Revólver das objectivas
- 9 Objectiva
- 10 Pinça de retenção
- 11 Mesa do microscópio
- 12 Iluminação LED
- 13 Base do microscópio
- 14 Compartimento para as pilhas
- 15 Roda de ajuste da nitidez
- 16 MicroOkular / Software
- 17 Suportes de objectiva, lamelas de vidro e preparados permanentes em caixa de plástico
- 18 Preparados
- 19 Ustensiles pour microscope
- 20 Pela luz transmitida On / Off
- 21 Dimmer

## Com opero a iluminação LED eléctrica?

O microscópio está equipado com uma iluminação LED moderna (díodo luminoso), que ilumina o preparado por baixo. (aquilo que queres observar por baixo do microscópio chama-se objecto ou preparado.)

## Como ajusto correctamente o meu microscópio?

Primeiro solta o parafuso (fig. 1, 7) e gira a cabeca do microscópio (fig. 1, 6) para um posição de observação confortável. Cada observação deve começar com a ampliação mais reduzida.

Em primeiro lugar, desloca a mesa do microscópio (fig. 1, 11) totalmente para baixo. Em seguida, gira o revólver das objectivas (fig. 1, 8) até encaixar na ampliação mais reduzida (objectiva 4x).

## Nota:

Antes do ajuste da objectiva, desloca sempre a mesa do microscópio (fig. 1, 11) primeiro para baixo. Dessa forma, podes evitar eventuais danos! Agora insere a ocular 10x

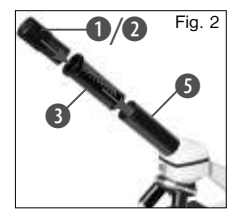

 $(fia, 1, 1)$  na lente barlow (fig.  $1, 3$ ). Presta atenção para que a lente barlow encaixe totalmente no apoio da ocular (fig. 1, 5) e não sobressaia para fora (fig. 2).

## Como observo o preparado?

Depois de teres equipado e ajustado o microscópio com a iluminação adequada são válidos os seguintes princípios:

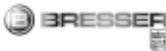

Começa com uma observação simples na ampliação mais reduzida. Assim é mais fácil colocar o objecto no centro (centragem) e ajustar a nitidez da imagem (focagem).

Quanto maior for a ampliação, tanto mais luz será necessária para atingires uma boa qualidade de imagem.

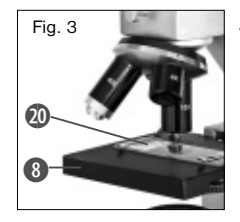

Agora coloca um preparado permanente (fig. 1. 19) directamente por baixo da objectiva na mesa do microscópio (fig. 3). O objecto a ser observado deve

encontrar-se mesmo por baixo da iluminação  $(fiq. 1, 12)$ .

No passo seguinte, observas através da ocular (fig. 1, 1) e rodas cuidadosamente a roda de ajuste da nitidez (fig. 1, 16) até a imagem ficar nítida. Agora podes ajustar uma ampliação maior, extraindo lentamente a lente barlow (fig. 1, 3) do apoio da ocular (fig. 1, 5). Quando a lente barlow estiver quase totalmente extraída, a ampliação pode ser aumentada para quase o dobro.

Se quiseres ampliações ainda maiores, coloca a ocular 16x (fig. 1, 2) e gira o revólver das objectivas (fig. 1, 8) para um ajuste maior (10x ou 40x).

#### Nota importante:

Não é em todos os preparados que a maior ampliação é a melhor!

#### Presta atenção:

No caso de uma alteração do ajuste da ampliação (troca de ocular ou de objectiva, extracção da lente barlow) a nitidez da imagem tem de ser reajustada na roda de ajuste da nitidez (fig. 1, 16). Neste caso, tens de ser muito cuidadoso. Se deslocares a mesa do microscópio demasiado rápido, a objectiva e o porta-objectos podem tocar-se e danificar-se!

No caso de objectos transparentes (p. ex. protozoários) a luz incide pela parte de baixo através da abertura na mesa do microscópio e, em seguida, através do objecto de observação. O trajecto da luz passa através da objectiva e da ocular, onde a ampliação se faz e chega, por fim, ao olho. A isto se chama microscopia de luz transmitida.

Muitos seres microscópicos da água, partes de plantas e elementos animais muito finos já são transparentes por natureza. Outros ainda têm de ser preparados. Podemos analisálos em seguida tornando-os transparentes com o auxílio de um tratamento prévio ou de infiltração com materiais (meios) adequados ou efectuando pequenos recortes (corte

manual, corte fino). Poderás saber mais sobre este assunto nas secções que se sequem.

#### Como preparo cortes finos de preparado?

Realiza a preparação com a ajuda dos teus pais ou de um outro adulto. Tal como já disse, são feitos cortes finos num objecto. Para obtermos melhores resultados, necessitamos de alguma cera e parafina. O melhor será arranjares uma vela. Colocas a cera num tacho para a aqueceres brevemente numa chama.

Em seguida, mergulhas o objecto várias vezes na cera líquida. Depois, deixas a cera endurecer. Com o aparelho de corte fino ou uma faca/escalpelo são cortadas agora partes muito finas do objecto envolvido em cera. Estes cortes são colocados num porta-objectos em vidro e cobertos com uma lamela de vidro.

#### Como fabrico o meu próprio preparado?

Pegas no objecto que pretendes observar e coloca-lo num porta-objectos em vidro. Em seguida, com uma pipeta (fig. 1, 29)coloca uma gota de água destilada no objecto (fig. 7). Agora coloca uma lamela em vidro na vertical no rebordo da gota de água, de forma que a água escorra ao longo do canto da lamela de vidro.

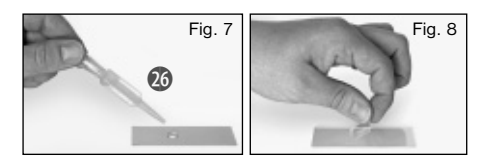

BRESSER

Em seguida, baixa a lamela de vidro lentamente por cima da gota de água (fig. 8).

#### Nota:

A solução de inclusão fornecida "Gum-Media" (fig. 1, 18) destina-se ao fabrico de preparados permanentes. Adiciona-a no lugar da água destilada. Se quiseres que o objecto permaneça continuamente no portaobjectos, utiliza o "Gum Media" endurecedor.

## Como coloco a micro-ocular? Nota:

A micro-ocular funciona apenas sem a lente barlow fornecida! O ajuste da ampliação altera-se com o uso da micro-ocular e tem de ser reajustado com a roda de ajuste da nitidez.

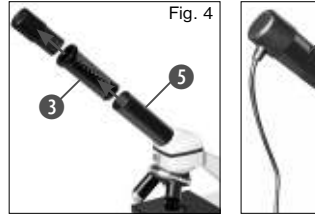

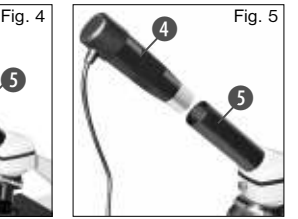

Primeiro retiras a lente barlow (fig. 4, 3) com a ocular utilizada no momento (fig. 4) e colocas no seu lugar a micro-ocular (fig.  $5, 4$ ) nos apoios da ocular (fig. 5).

#### Como instalo o software?

- 1. Coloque o CD-ROM fornecido na sua unidade de CD/DVD. O menu de instalação abre-se automaticamente. Se o menu não se abrir, abra o explorador do Windows e seleccione a sua unidade de CD/DVD. Execute o ficheiro "setup.exe" com um duplo clique.
- 2. Surge uma selecção na qual pode seleccionar o seu idioma pretendido. Confirme-o clicando em "OK"
- 3. Em "Bem-vindo" clique em "Avançar>".
- 4. Na janela que se segue ser-lhe-á solicitado o "Pasta de destino". Confirme-os clicando. em "Avancar>".
- 5. Surge agora a janela com o estado da configuração, que fornece informações sobre as operações em curso com barras de progresso. Este processo pode demorar alguns minutos.
- 6. Surge a janela "Photomizer Instalação". Clique m "Concluir".

## Como funciona a instalação do controlador da micro-ocular?

Durante a instalação do software Photomizer

SE é instalado o controlador adequado para o sistema operativo utilizado. Neste ponto não necessita de efectuar qualquer adaptação manual.

Em alguns casos pode acontecer que o computador não reconheça o aparelho. Em geral basta reinstalar o controlador (a partir do CD). Se isto não resultar, leia o capítulo seguinte sobre a resolução de problemas.

#### Resolução de problemas: O aparelho não é reconhecido pelo computador (USB)

- 1. Isto ocorre ocasionalmente com determinadas versões OEM do Windows Vista e XP! Não se trata de nenhuma avaria do aparelho! Na maioria dos casos basta actualizar o controlador USB do portátil ou do PC para resolver o problema!
- 2. Se a actualização do controlador não produzir o resultado esperado, pode proceder da forma que se segue. (o fabricante não assume qualquer garantia!<sup>1</sup>).

Elimine os chamados dispositivos fantasma! São aparelhos que, no momento, não estão ligados ao seu computador. Base: o Windows gera um registo de cada dispositivo USB novo (p.ex. USB-Stick) nas diferentes portas USB nas definições do sistema. Durante o arranque o Windows procura este aparelho. Isto retarda o reconhecimento de um aparelho USB, bem como o arranque do Windows, sendo responsável pelo não

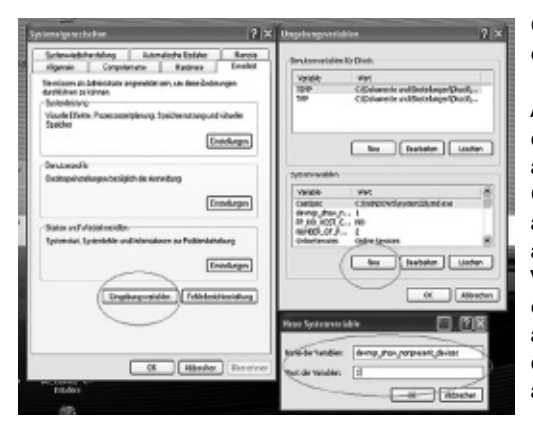

**BRESSER** 

reconhecimento na porta USB! Por essa razão, você pode "limpar" o ambiente do seu sistema e remover os aparelhos não utilizados. Para isso, clique com o botão direito do rato em O MEU COMPUTADOR (no Vista: COMPUTER) e abra o item PROPRIEDADES no menu de contexto. Em seguida, clique na janela no separador AVANÇADAS (no Vista: DEFINIÇÕES AVANÇADAS DO SISTEMA) e, em seguida, em VARIÁVEIS DE AMBIENTE. Seleccione agora na parte inferior, em VARIÁVEIS DE AMBIENTE, a opção NOVO. No NOME DA VARIÁVEL introduza o seguinte texto (fig.  $8$ ):

## devmgr\_show\_nonpresent\_devices

No VALOR DA VARIÁVEL introduza o número "1".

Confirme a introdução com OK e reinicie o computador!

Após o reinício, passe para o gestor de dispositivos. No item do menu VER ative a opção MOSTRAR DISPOSITIVOS OCULTOS. Os "dispositivos fantasma" anteriormente exibidos são agora apresentados em cinzento claro. Verifique as diferentes categorias como controladores USB, volumes de armazenamento, etc. Elimine do gestor de dispositivos apenas os registos dos aparelhos que não utiliza.<sup>1</sup>

<sup>1</sup>Fonte: Microsoft Knowledge Base: http://support. microsoft.com/kb/315539/de

\*não incluído no material fornecido

\*\*Requisitos de sistema: Processador Intel X86 com mín. 2,0 GHz de frequência de relógio, mín. 200 MB de espaço na memória, mín. 512 MB RAM, sistema operativo Windows XP ou Vista (32bit), porta USB livre (de preferência sem hub USB)

## Trabalhar com a MicrOcular

## Preparação

- 1. Coloque um preparado debaixo do microscópio e foque.
- 2. Afaste a ocular e a lente de Barlow do adaptador da ocular, bem como o tampão de protecção contra o pó da Microcular e

ponha esta em vez da lente de Barlow no adaptador da ocular.

3. Inicie o seu PC, caso ainda não o tinha feito, e ligue a Microcular à porta USB do seu computador.

## Apresentar e guardar imagens da MikrOkular no seu PC

- 1. Inicie o software Photomizer SE.
- 2. Clique aqui em "Importar da câmara"
- 3. Se tiver ligado mais do que um aparelho, pode seleccionar o aparelho desejado na próxima selecção. Clique em "SoC PC-Camera" ou "MikrOkular". Este passo aplica-se apenas a um aparelho conectado.
- 4. Neste momento, deve conseguir visualizar a imagem da câmara no seu ecrã. Foque agora a imagem no microscópio.
- 5. Clique em "Gravação" para captar uma imagem que deseje guardar. Esta acção é indicada na barra à direita.
- 6. Seleccione esta imagem mediante um simples clique do rato e, em seguida, clique em "Imagem transferida".
- 7. Sai da captação de imagens e passe para o software Photomizer SE.
- 8. Ficheiro Salvar arquivo

## O software Photomizer SE

Se tiver problemas ou dúvidas relativas ao software "Photomizer SE", clique no

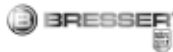

software em "?" e, em seguida, em "Abrir ajuda". Em caso de dúvidas ou problemas visite a Homepage do fabricante em www.photomizer.net

## Eliminação de erros

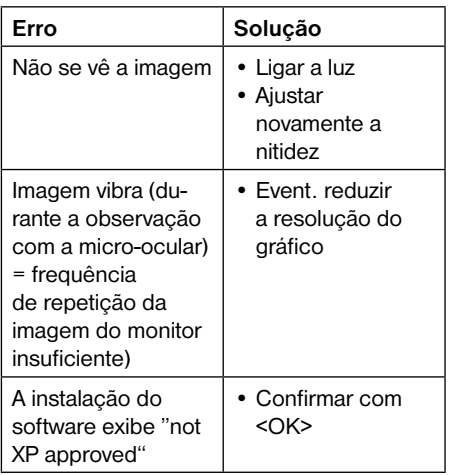

e podem arranhar-se com facilidade.

Se o teu microscópio estiver muito sujo, pede ajuda aos teus pais para o limpares. Humedece o pano com um pouco de detergente e limpa as lentes suavemente. Presta atenção para que o teu microscópio esteja sempre protegido do pó e da humidade! Após a utilização, deixa-os durante algum tempo num lugar quente, para que a humidade restante se possa evaporar. Coloca as tampas protectoras do pó e guarda o microscópio na bolsa fornecida.

## Para que te divirtas com o teu microscópio durante muito tempo...

Limpa as lentes (oculares e/ou objectivas) apenas com o pano de limpeza fornecido ou com um outro pano macio e sem fios (p. ex. em microfibra). Não deves exercer muita força no pano! As lentes são muito sensíveis

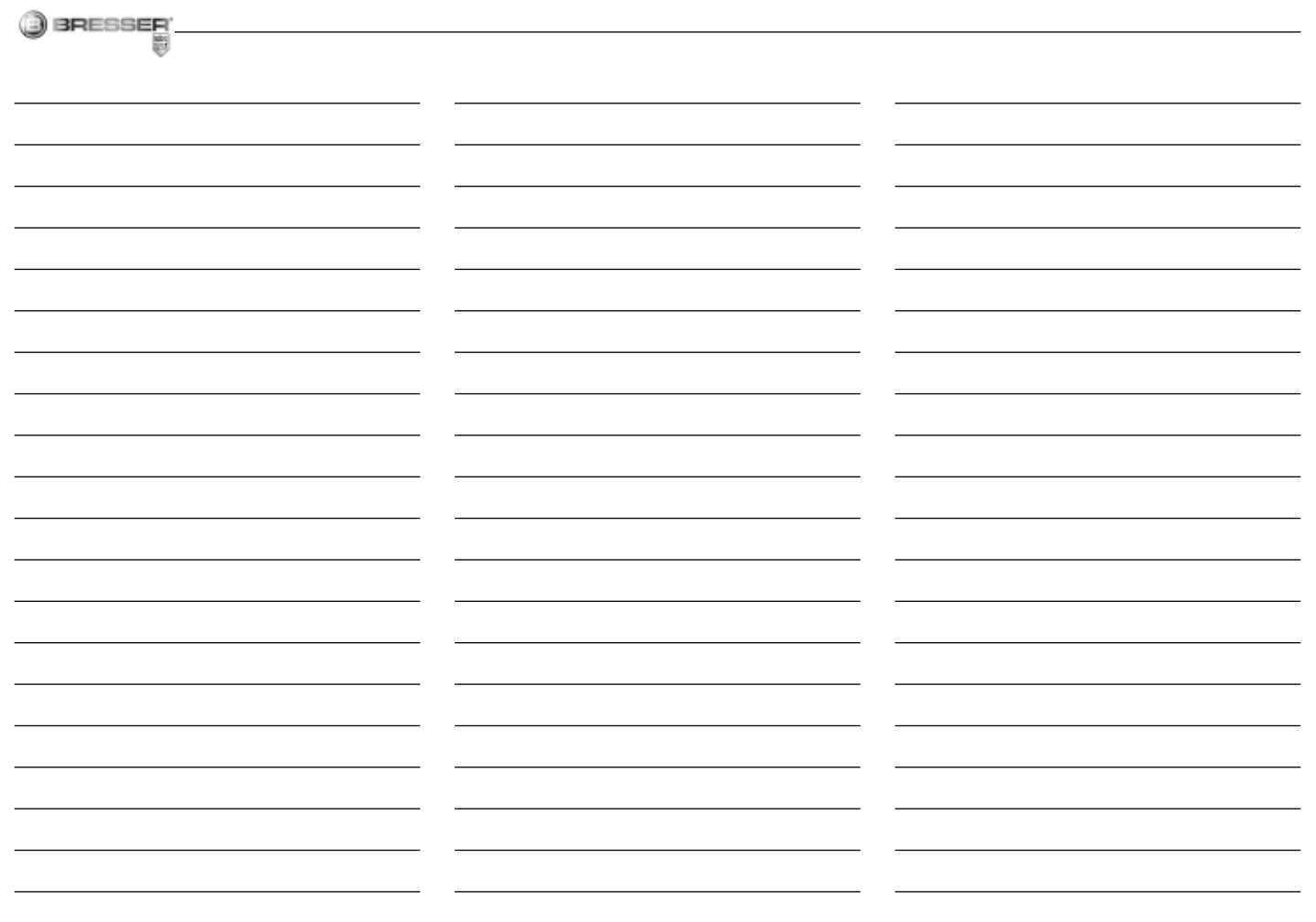

 $PT$ 

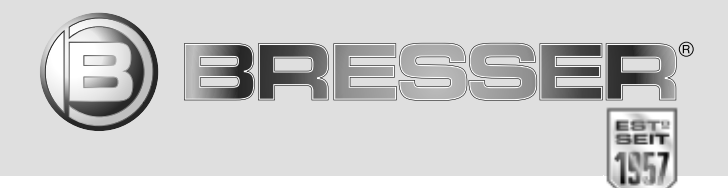

irrümer und technische Änderungen vorbehalten. - Errors and technical changes reserved. -Sous réserve d'erreurs et de modifications techniques.<br>Vergissingen en technische veranderingen voorbehouden. - Oon riserva di errori Irrtümer und technische Änderungen vorbehalten. · Errors and technical changes reserved. · Sous réserve d'erreurs et de modifi cations techniques. Vergissingen en technische veranderingen voorbehouden. · Con riserva di errori e modifi che tecniche. · Queda reservada la posibilidad de incluir modifi caciones o de que el texto contenga errores. · Erros e alterações técnicas reservados. ANL8855001MSP0414BRESSER

## **Bresser GmbH**

Gutenbergstr. 2 DE-46414 Rhede **Germany** 

Tel. +49 (0) 28 72 - 80 74-210 Fax. +49 (0) 28 72 - 80 74-222

www.bresser-junior.de